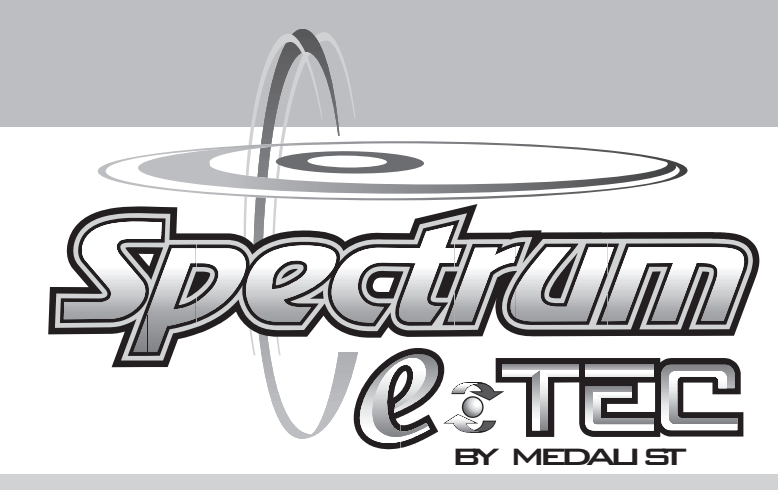

# BASIC SETUP AND INSTALLATION MANUAL

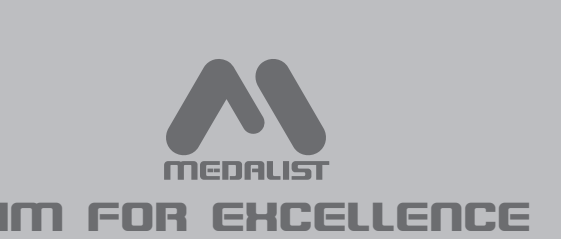

- Please read these instructions carefully before setup and installation of the machine.
- Keep this manual in a safe place for later reference.

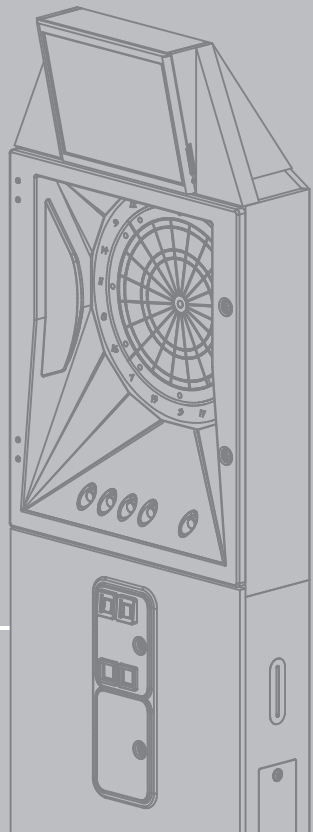

# **Table Of Contents**

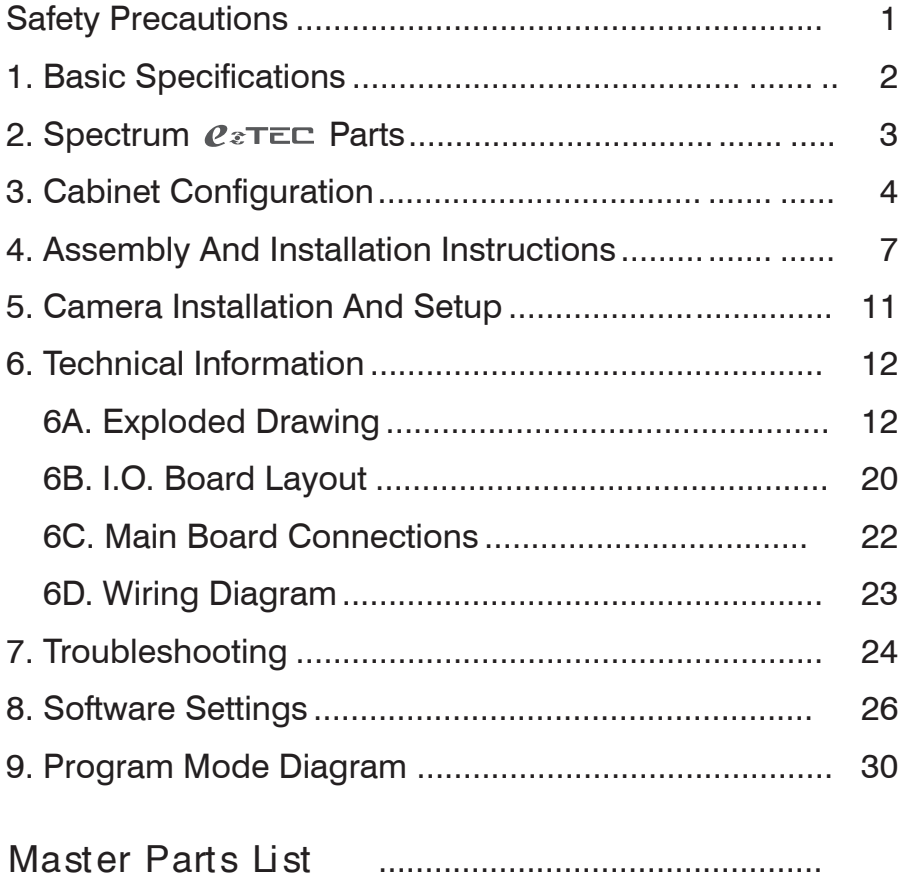

<span id="page-2-0"></span>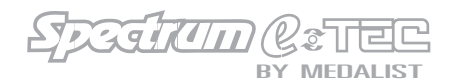

## **Safety Precautions**

Spectrum  $e \rightarrow e \rightarrow \infty$  has been engineered and manufactured to ensure personal safety. However, improper use can result in potential electrical shock or fire hazard. You must observe the following basic rules for installation, use and servicing. Failure to do so may defeat the safe guards incorporated into the Spectrum  $e^{\imath}$  and may result in injury.

## *Warning*

- 1. It is critical that the board is leveled prior to opening the upper cabinet door to prevent the game from falling over.
- 2. Be extremely careful when moving the dart board into position; leg levelers may catch on the floor causing the dart board to tip over.
- 3. Always unplug the power to the dart board before moving.
- 4. To reduce the risk of fire or electrical shock, DO NOT expose the dart board to any moisture.
- 5. To reduce the risk of electrical shock or possible death, DO NOT touch these areas where high voltage is present; power supply, voltage terminal strip and lamps.

## *Caution*

- 1. Before power is connected, confirm the game is level. If the game is not level/stable, adjust the leg levelers.
- 2. The Spectrum  $e^{\tau}$  is equipped with a grounded AC line plug. This safety feature allows the plug to fit into any local grounded power outlet. If ground is not present in AC system the Aux ground should be properly connected to the nearest ground point. If you have any problems, contact a licensed electrician.
- 3. Operate the dart board from a power source as indicated in the specification of this manual. If you are not sure what type of power you have, consult your local power company.
- 4. Overloaded AC plugs, power strips, extension cords, frayed power cords and broken plugs may cause system overload and/or fire.
- 5. DO NOT allow anything to rest upon or roll over the power cord.
- 6. DO NOT place the dart board where the power cord is subject to damage.

# **1 - Basic Specifications**

<span id="page-3-0"></span>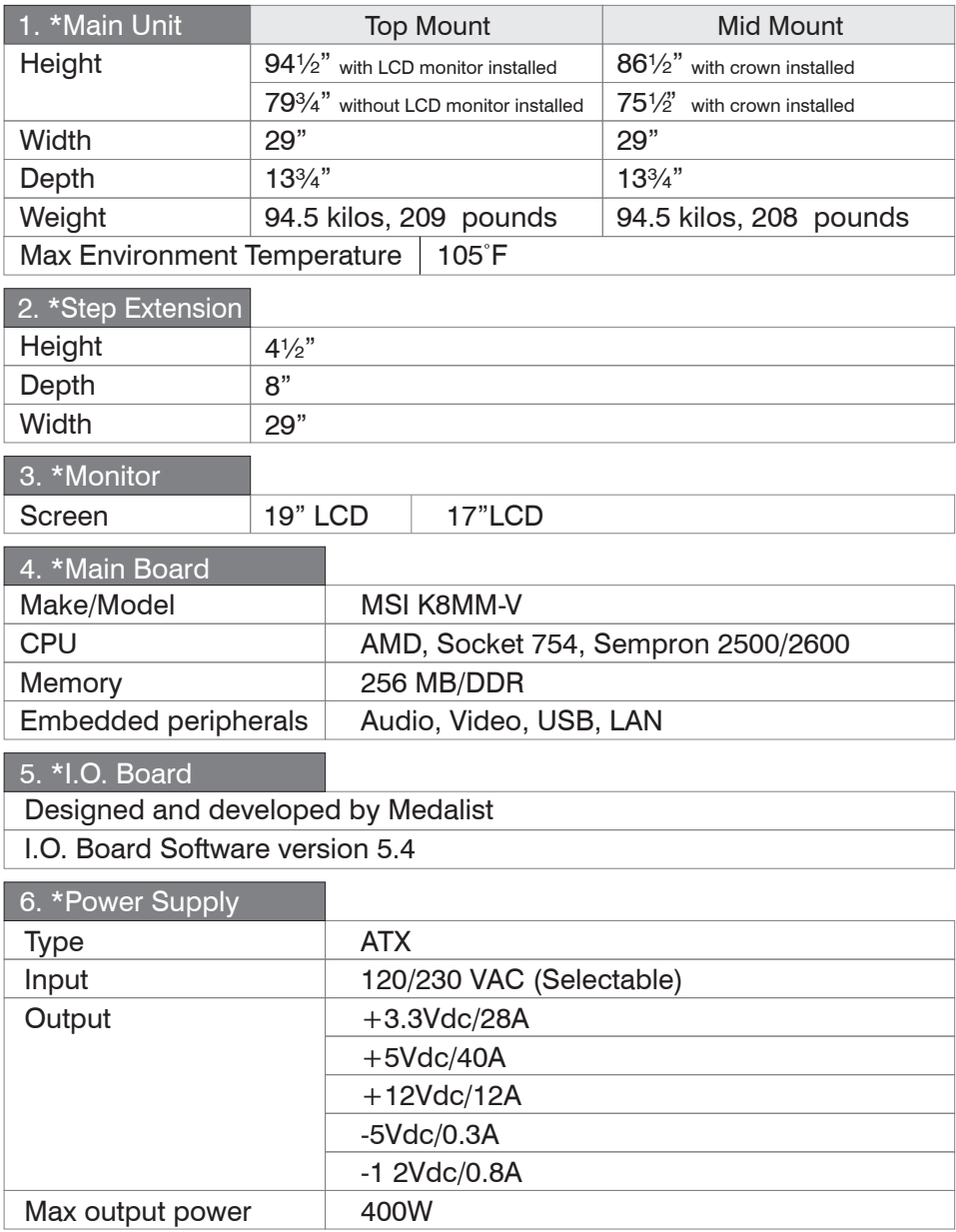

\*Specifications are subject to change without notice.

<span id="page-4-0"></span>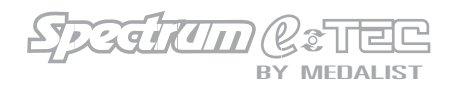

## **2** - Spectrum=LiTE Parts Check List

## *Unpacking and Inspection*

- 1. Remove Spectrum  $e^{\epsilon}$  r=c lower cabinet, upper cabinet, and LCD monitor/crown from the boxes and inspect for any damage.
- 2. Confirm that all parts are included.

## *Parts List*

- 1. Spectrum  $e^{\imath}$  =  $e$  upper cabinet assembly
- 2. Spectrum  $e \iota$ r $=$  lower cabinet assembly
- 3. LCD monitor assembly
- 4. Hardware kit
	- A. Monitor/crown assembly bolts (3)
	- B. Key set (2)
- 5. Accessory kit
	- A. Bar darts (6)
	- B. Bar dart tips (1 bag)
	- C. Throw line (1)

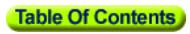

<span id="page-5-0"></span>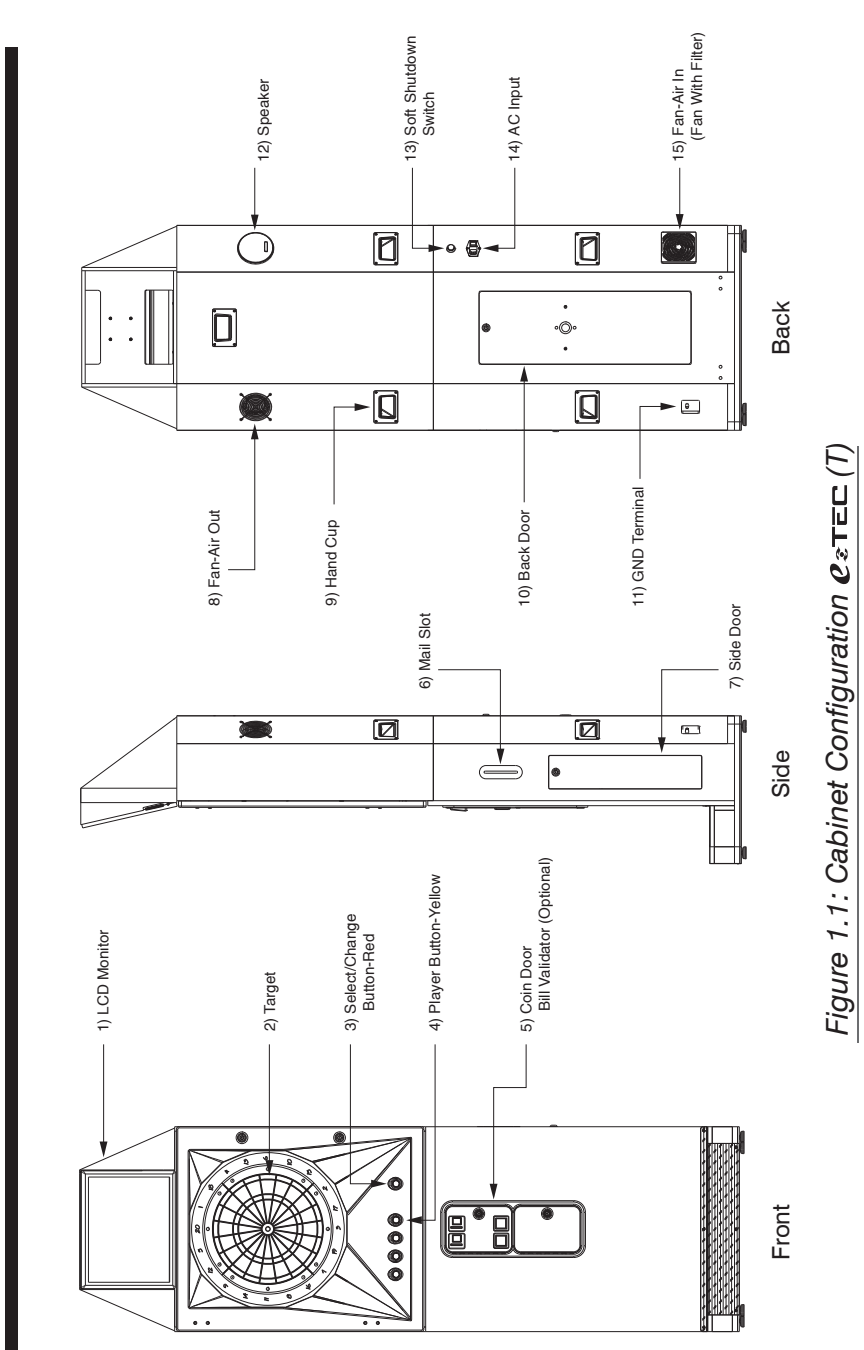

**3** - Cabinet Configuration **- Cabinet Configuration**

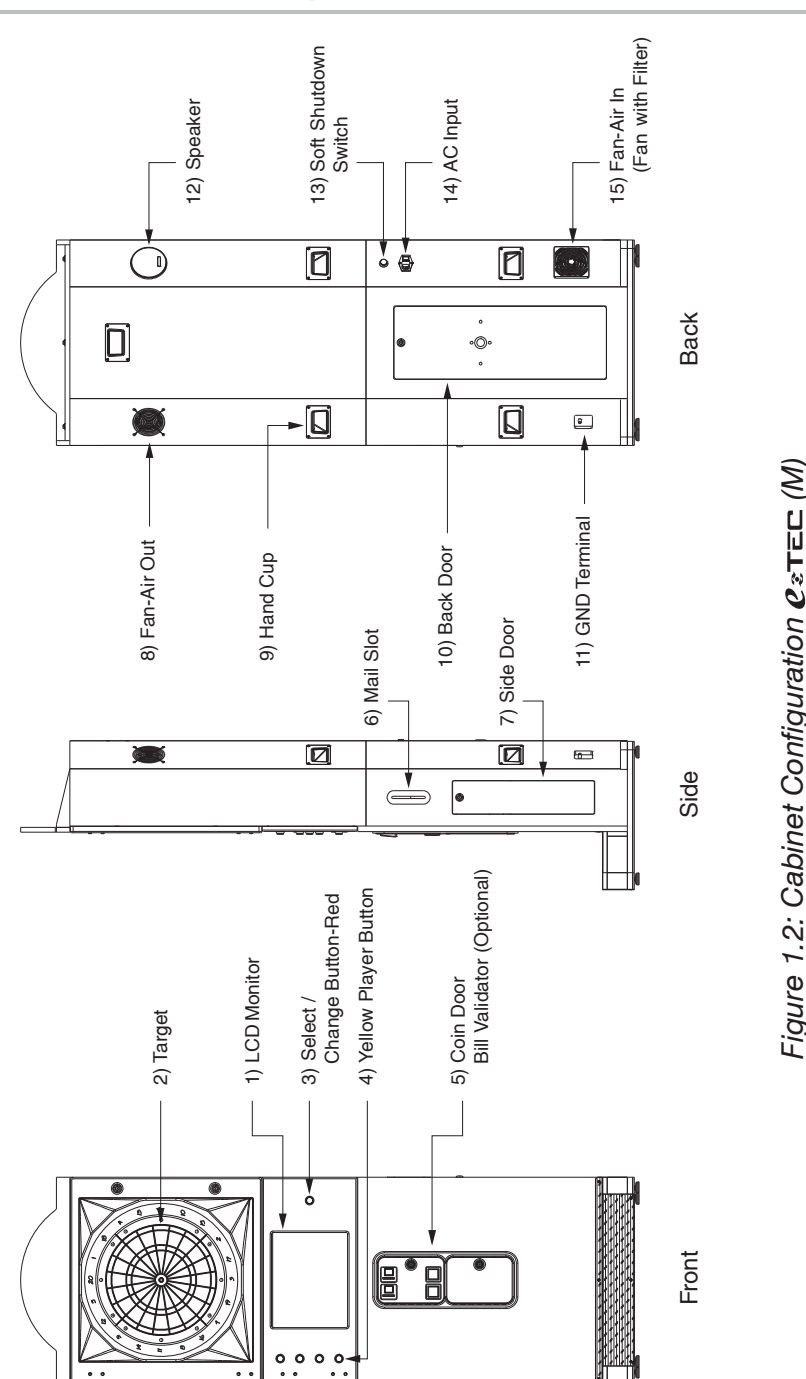

Figure 1.2: Cabinet Configuration  $e \in \mathcal{M}$ *Figure 1.2: Cabinet Configuration (M)*

5

C  $\sigma$ <sup>I</sup> ᆮ  $\Box$ B Y **MEDALIST** 

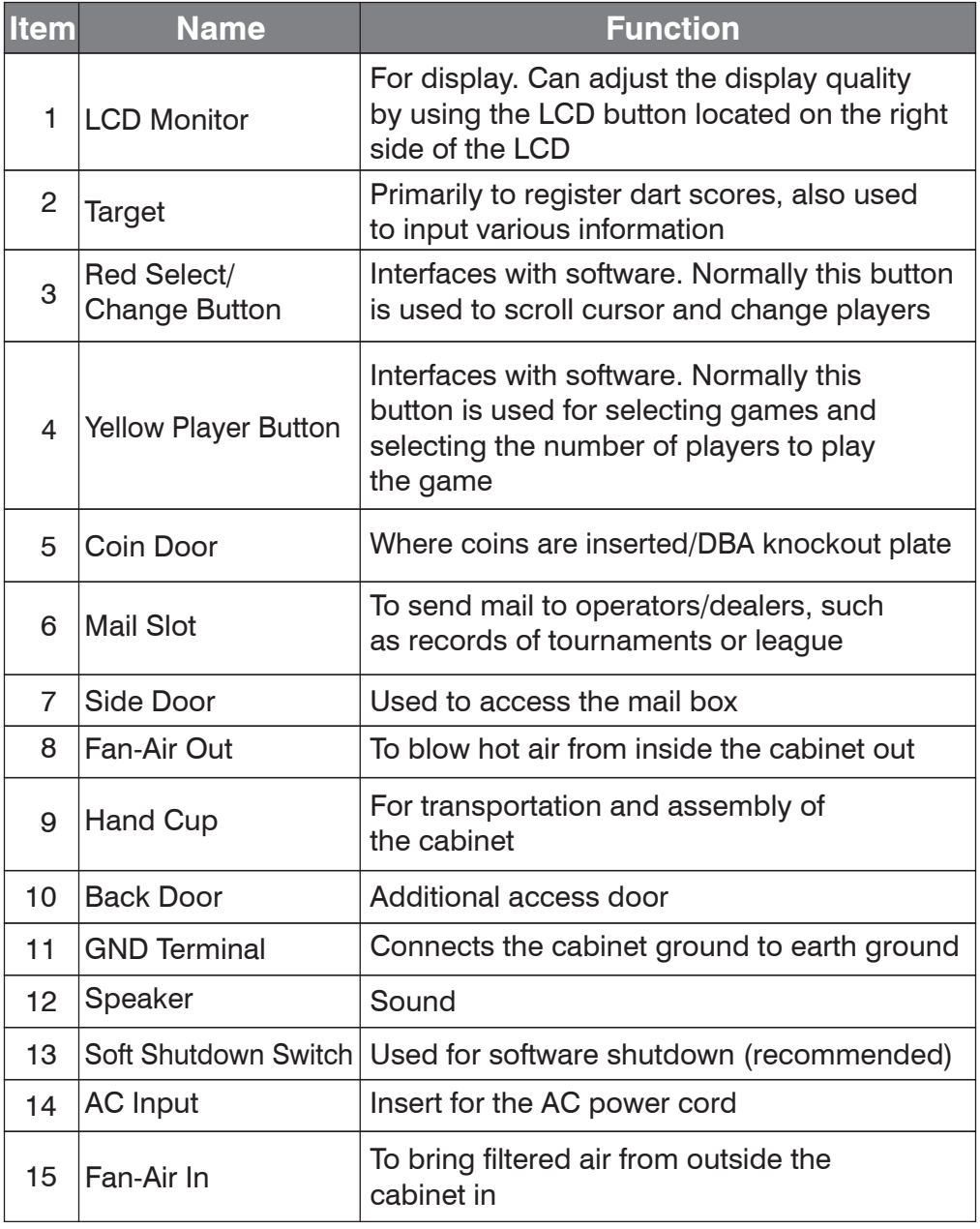

<span id="page-8-0"></span>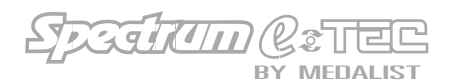

## **4 - Assembly And Installation Instructions**

- 1. Install the leg levelers to the bottom of the lower cabinet.
- 2. Place the lower cabinet in the desired location and adjust each leg leveler until the lower cabinet is level from front to back and side to side.

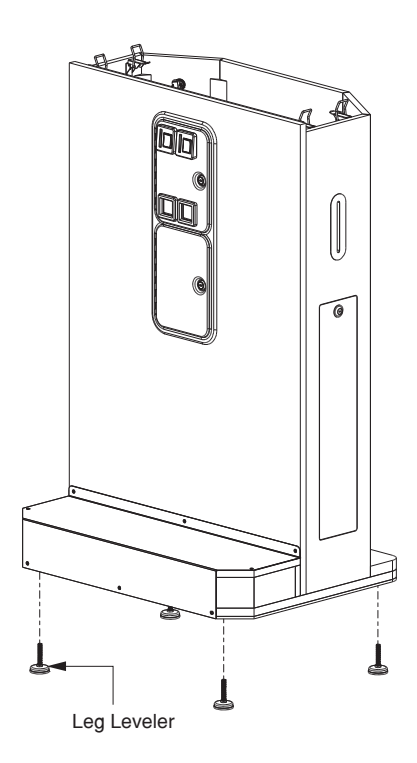

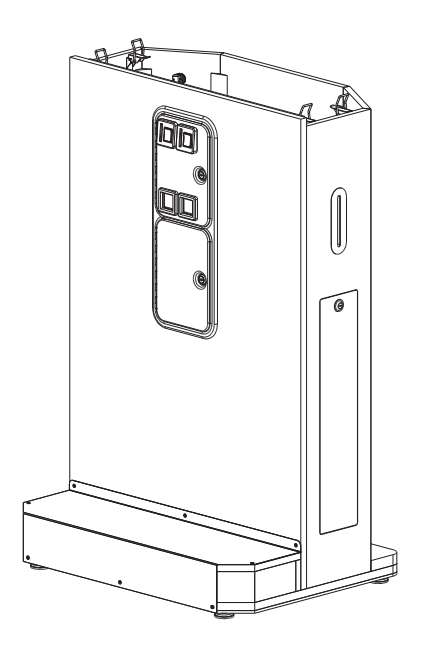

*Figure 2.1: Installation Of Leg Leveler Figure 2.2: Lower Cabinet Complete Unit*

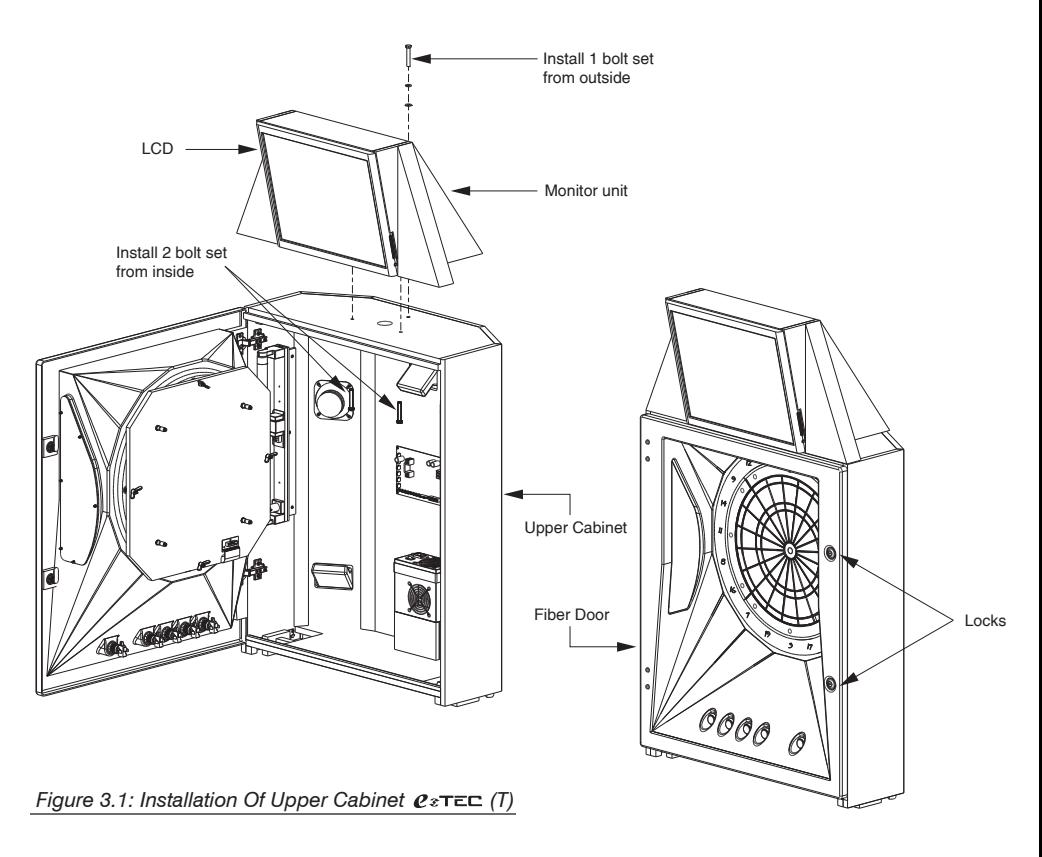

*Figure 3.2: Upper Cabinet Complete Unit (T)*

- 3. Using two people, lift the upper cabinet and place it on top of the lower cabinet.
- 4. With someone stabilizing the upper cabinet, open the back door and lock the four hook latches to secure the upper cabinet to the lower cabinet.
- 5. I nstall the monitor/crown to upper cabinet using the three bolts provided.
- \* 6. R oute the VGA cable up through the hole in the top of the cabinet \* and connect it to the LCD.
- 7 . Route the LCD power connector down through the hole in the top of the cabinet and connect it to the 9 pin power connector inside the cabinet.

\*For Top Mount Board Only

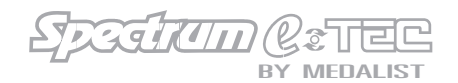

- 9. Connect the connectors from the lower wiring harness to the upper wiring harness.
- 10. Connect the power cord to power input module on the back of the cabinet.
- 11. Using the ground cable provided, attach the GND Terminal to earth ground. This terminal is only to be used, when earth connection is not provided by the power supply source.
- 12. Adjust leg levelers as needed then proceed to game setup.
- 13. Double check all of the connections before powering up the Spectrum  $e$ <sup>x</sup>TEC.
- 14. Lock the fiber door with key.

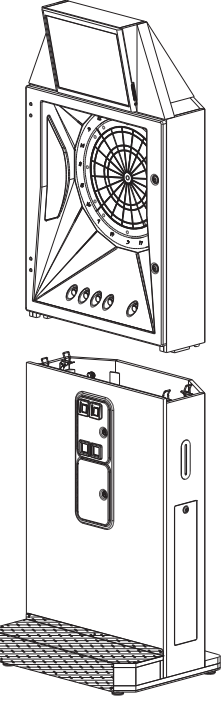

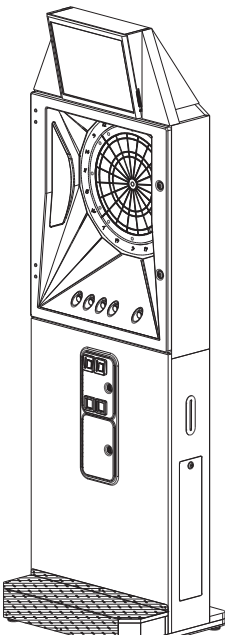

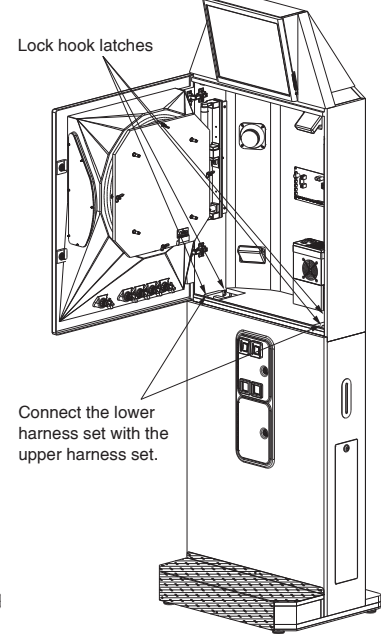

*Figure 4.1: Install Upper Cabinet To Lower Cabinet (T)*

*Figure 4.2: Complete Unit Installation*  $Q \times T \equiv C$  (T)

*Figure 4.3: Open The Back Door To Lock The Hook Latches (T)*

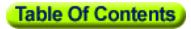

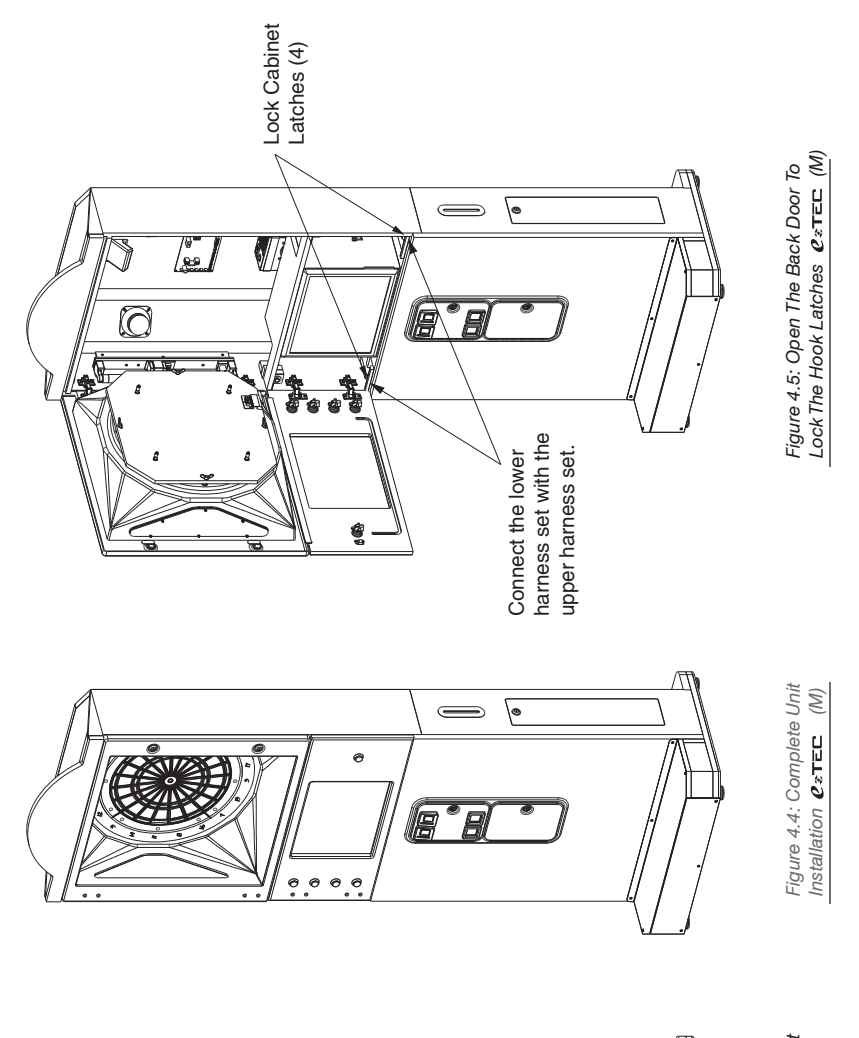

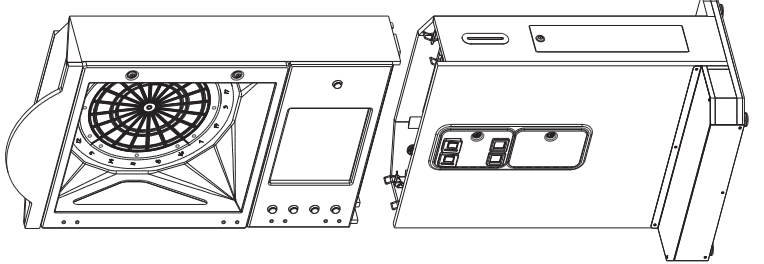

Figure 4.3: Install Upper Cabinet<br>To Lower Cabinet **e**xTEC(M) *Figure 4.3: Install Upper Cabinet To Lower Cabinet (M)*

<span id="page-12-0"></span>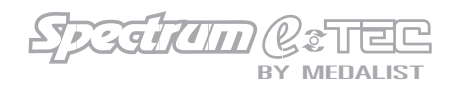

## **5 - Camera Installation And Setup**

## *(Digital Camera Optional)*

#### *Installation*

- 1. Thread the USB camera cable through the 1" hole in the upper right side of the game.
- 2. While holding the camera box to the upper right hand side of the game with the camera hole facing outwards, thread two 6mm bolts from the inside of the game into the camera box inserts.
- 3. Plug the USB camera cable into one of the two USB ports.

#### *Setup*

- 1. Press the Program Mode Access Button located on the I.O. board to enter game setup mode. Go to Diagnostics/Webcam Test to focus. Go to Game Settings/Player Pix to set pricing and the Photo Delete password.
	- *Note: The Photo Delete password is set in Game Settings/ Player Pix by using the Yellow Player Buttons to set a numeric password that corresponds to the Yellow Player Buttons (i.e. 1111 equals pressing the player one button four times). The password must be four to eight numbers in length.*
- 2. Adjust focus by turning the black focus ring around the camera lense. Focus the camera to the distance of the throw line.
- 3. To access Photo Delete without entering the Operators' Setup Mode, go to Main Menu/Player Pix. Press and hold the Yellow Player Buttons two and three simultaneously. This will take you to the enter password screen. The password is entered by using the Yellow Player Buttons. Once the password is accepted, follow the screen prompts to delete photos.

<span id="page-13-0"></span>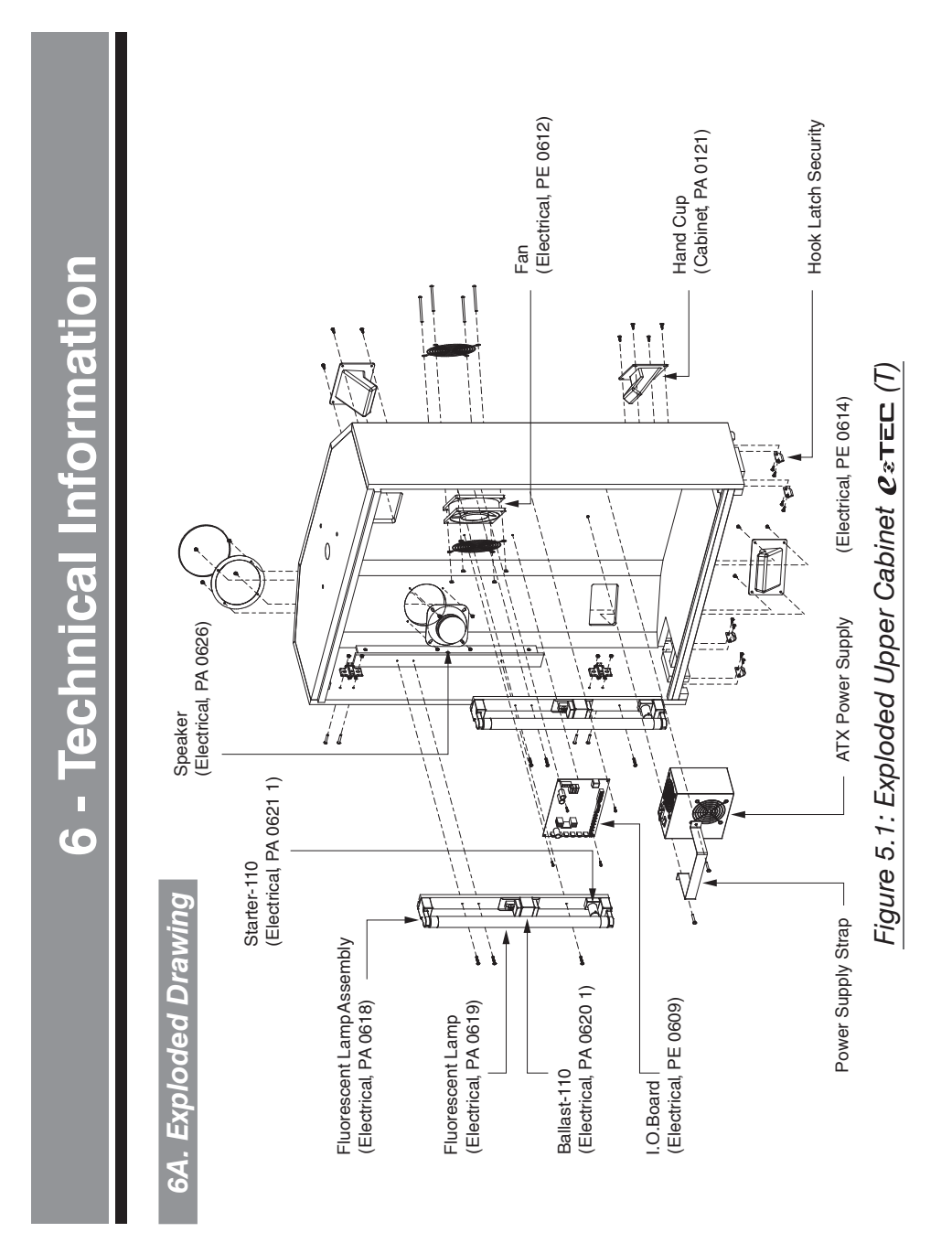

Speakan C ô E B Y **MEDALIST** 

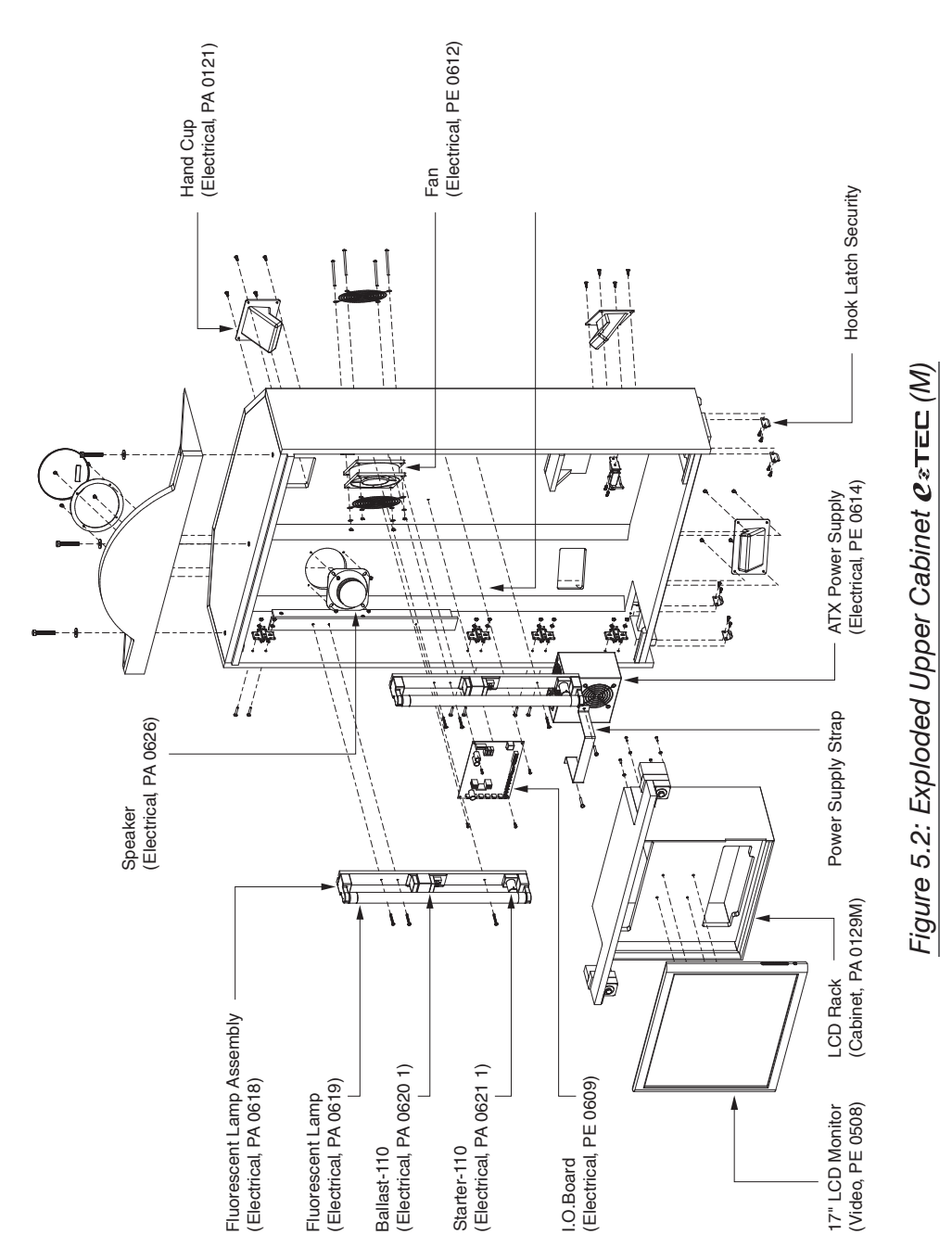

**Table Of Contents** 

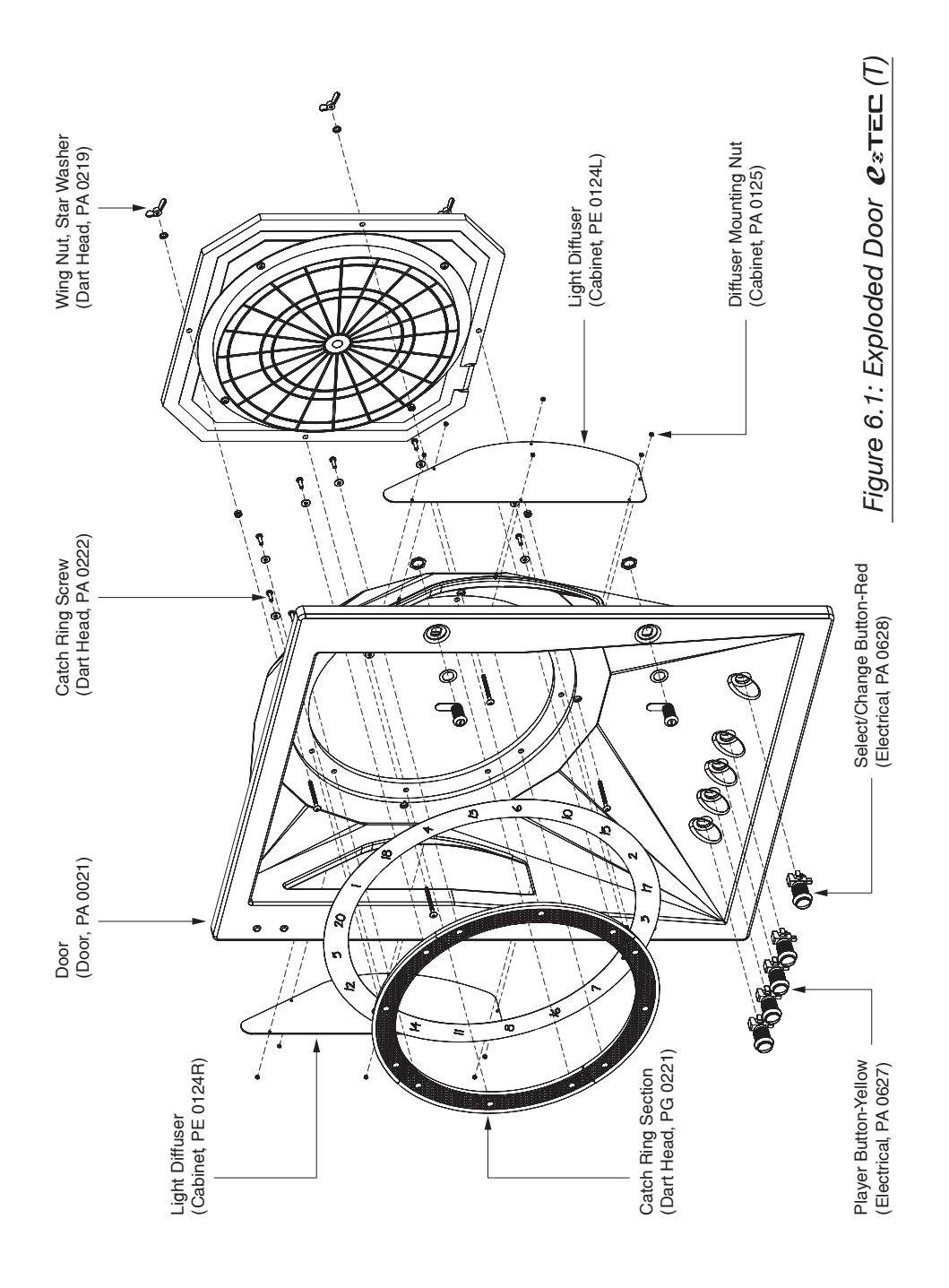

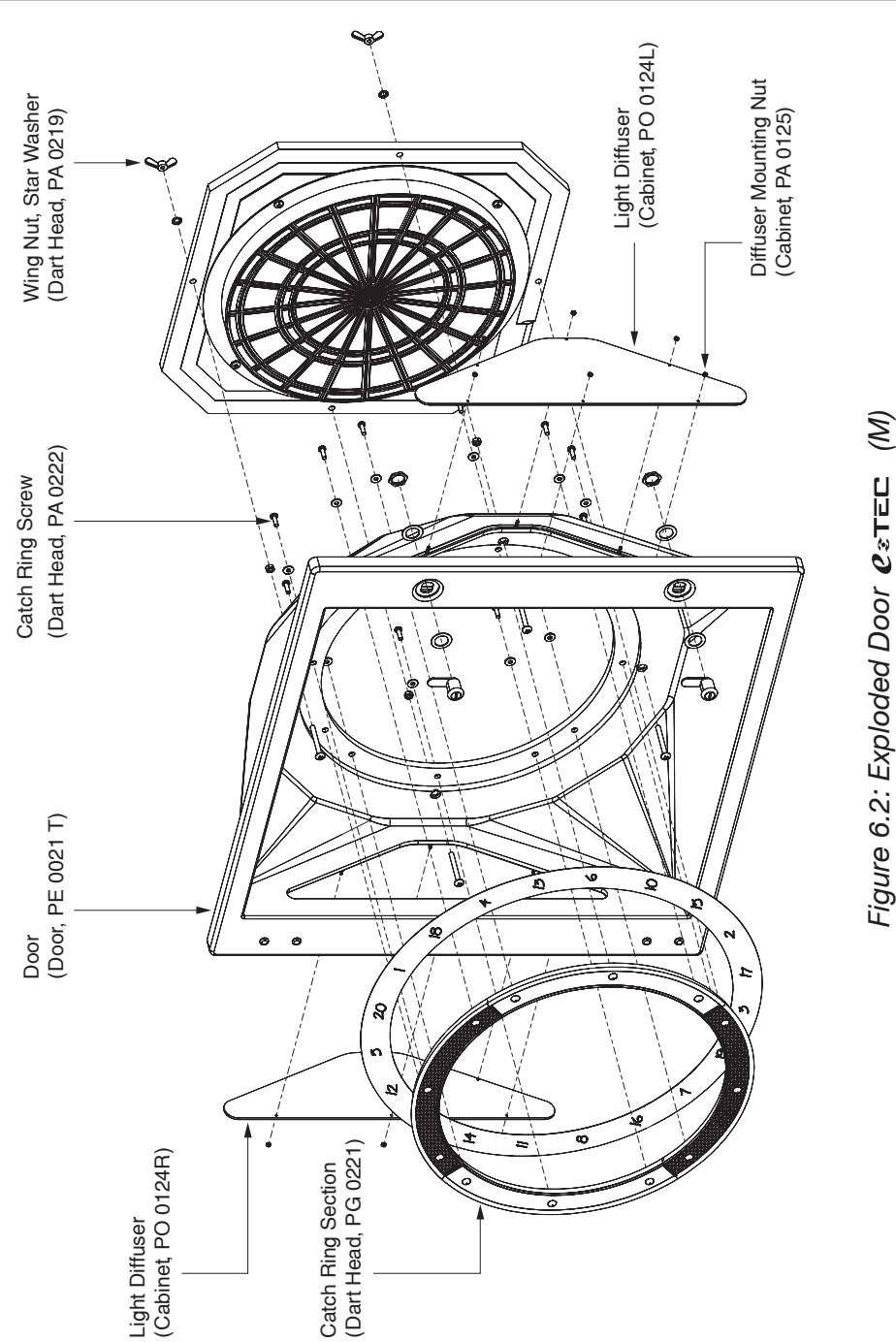

B Y

C

Speakun

**MEDALIST** 

*Figure 6.2: Exploded Door (M)* Figure 6.2: Exploded Door exTEC

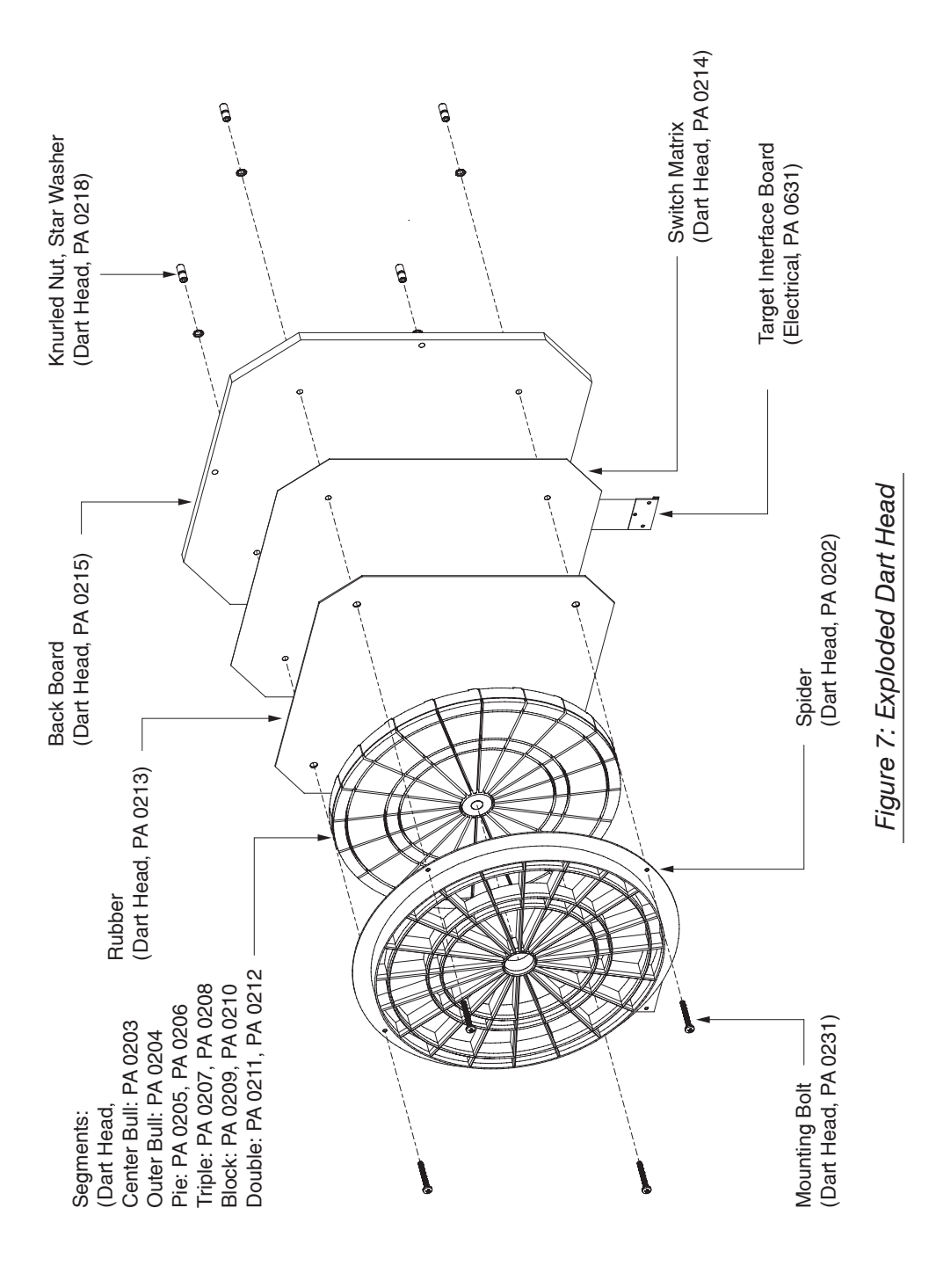

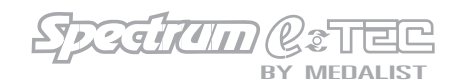

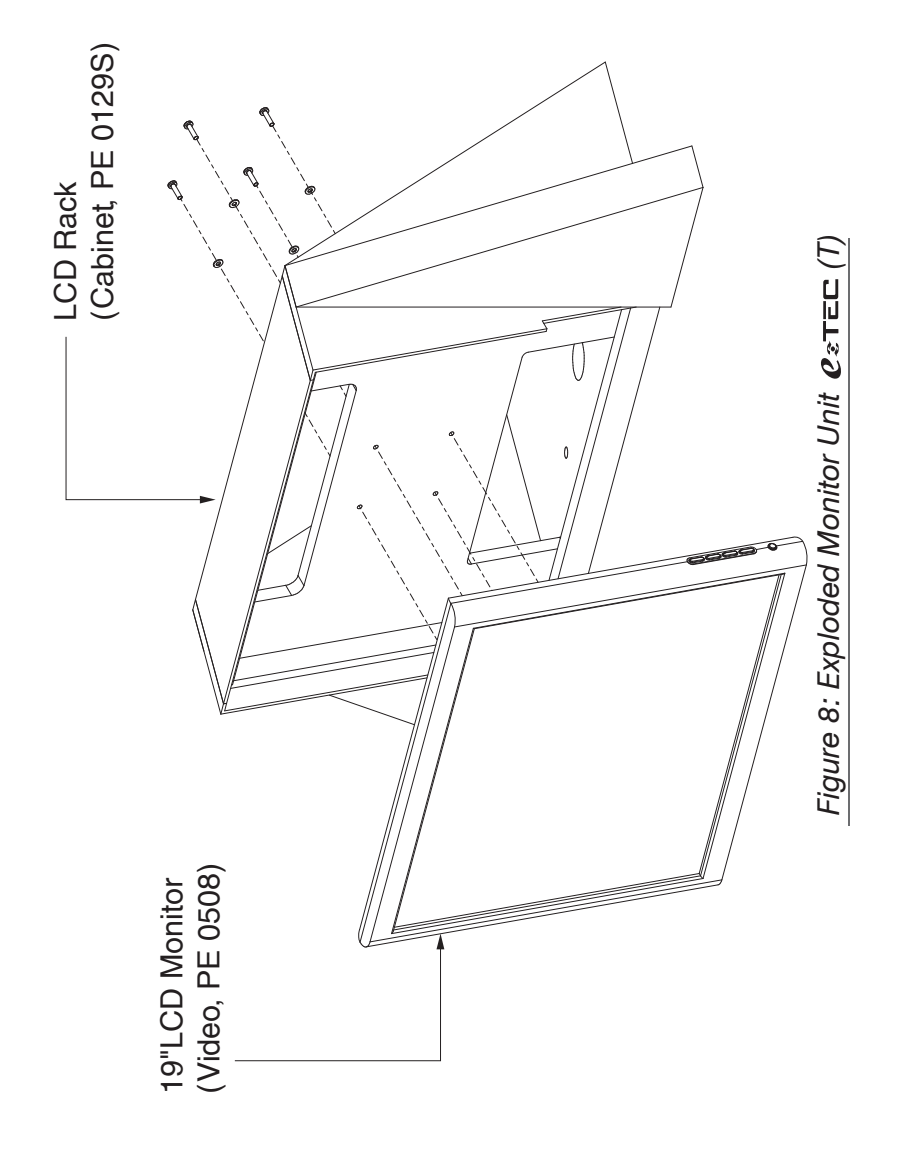

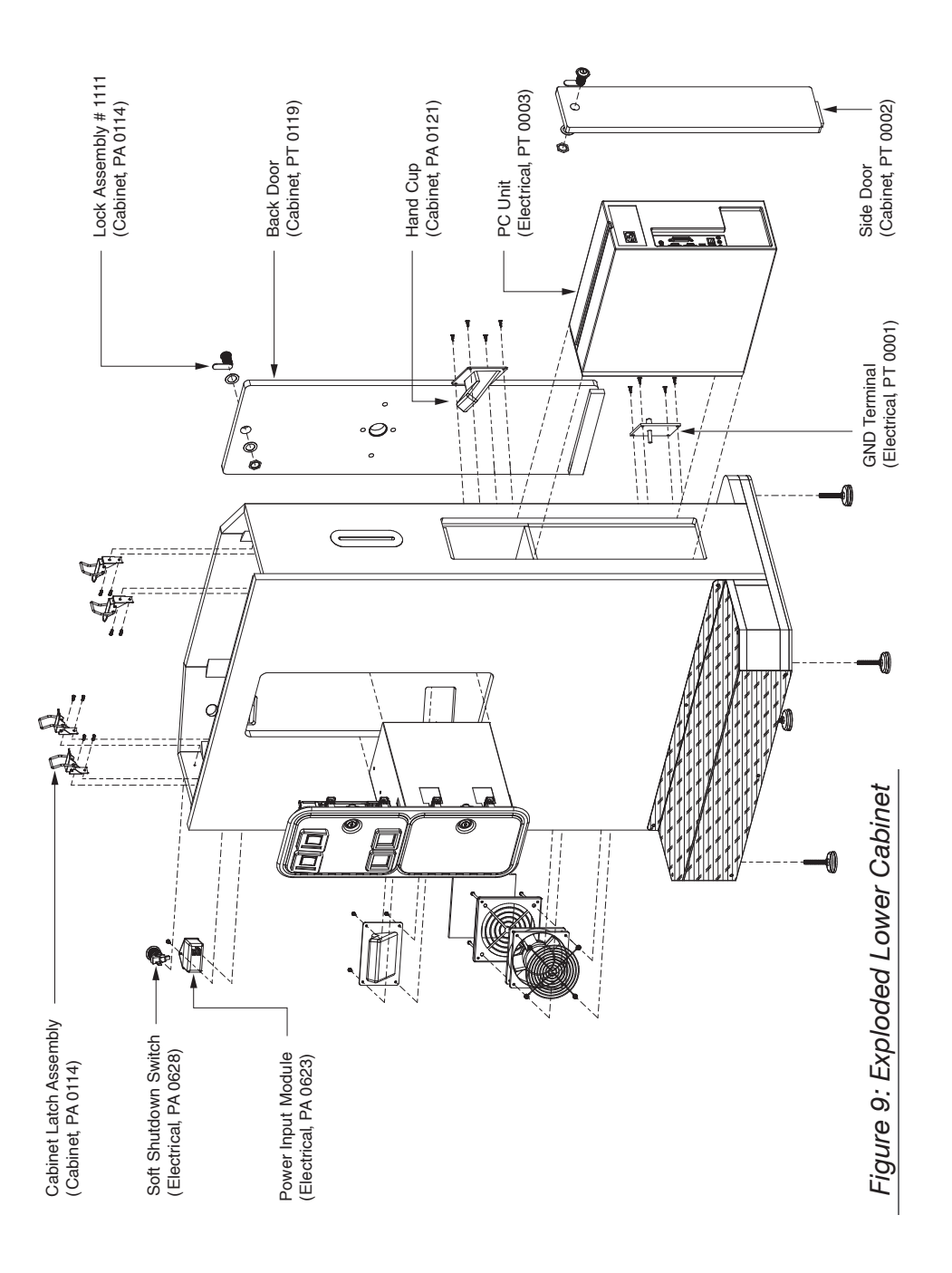

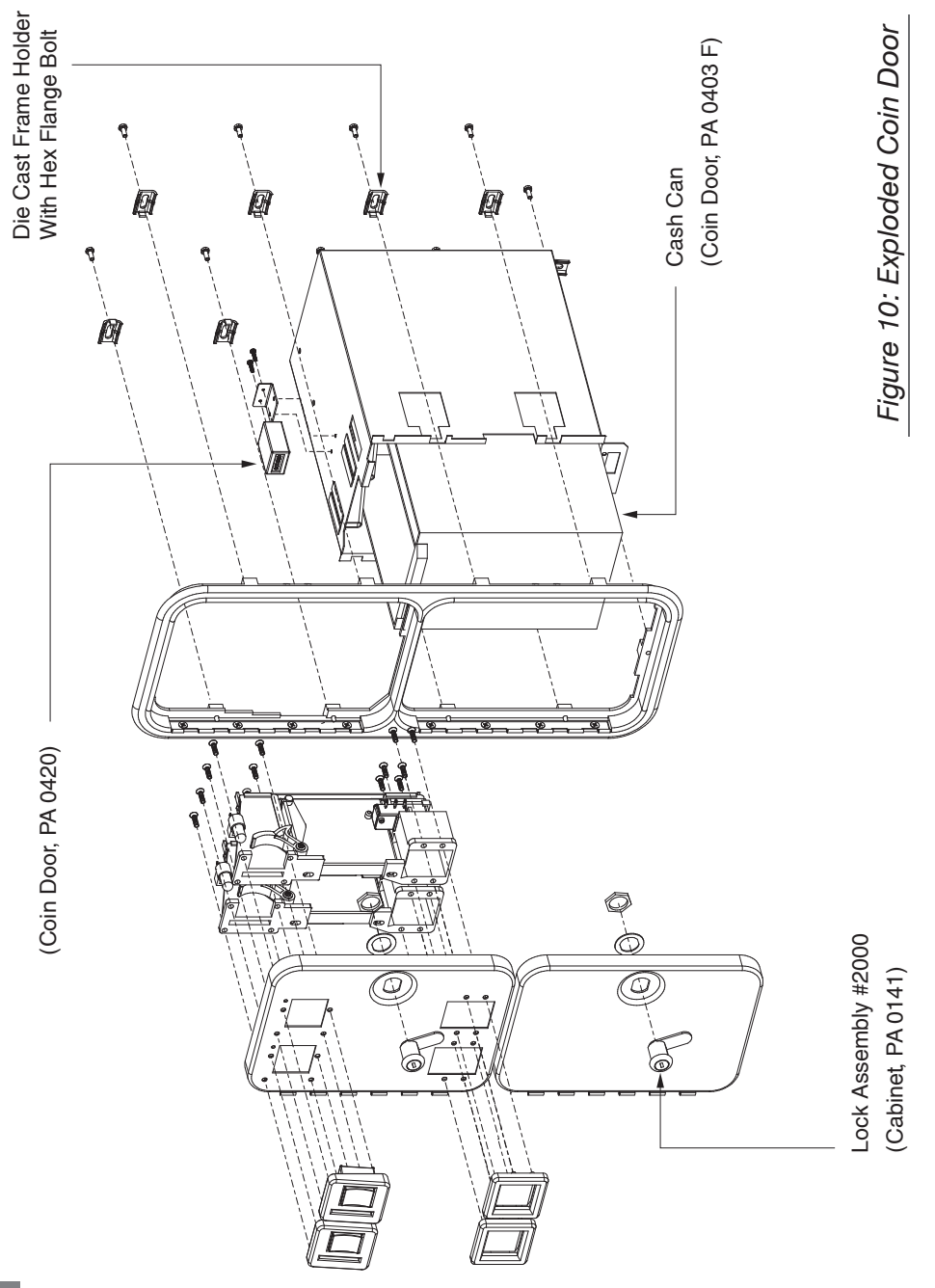

**Table Of Contents** 

## <span id="page-21-0"></span>*6B. I.O. Board Layout*

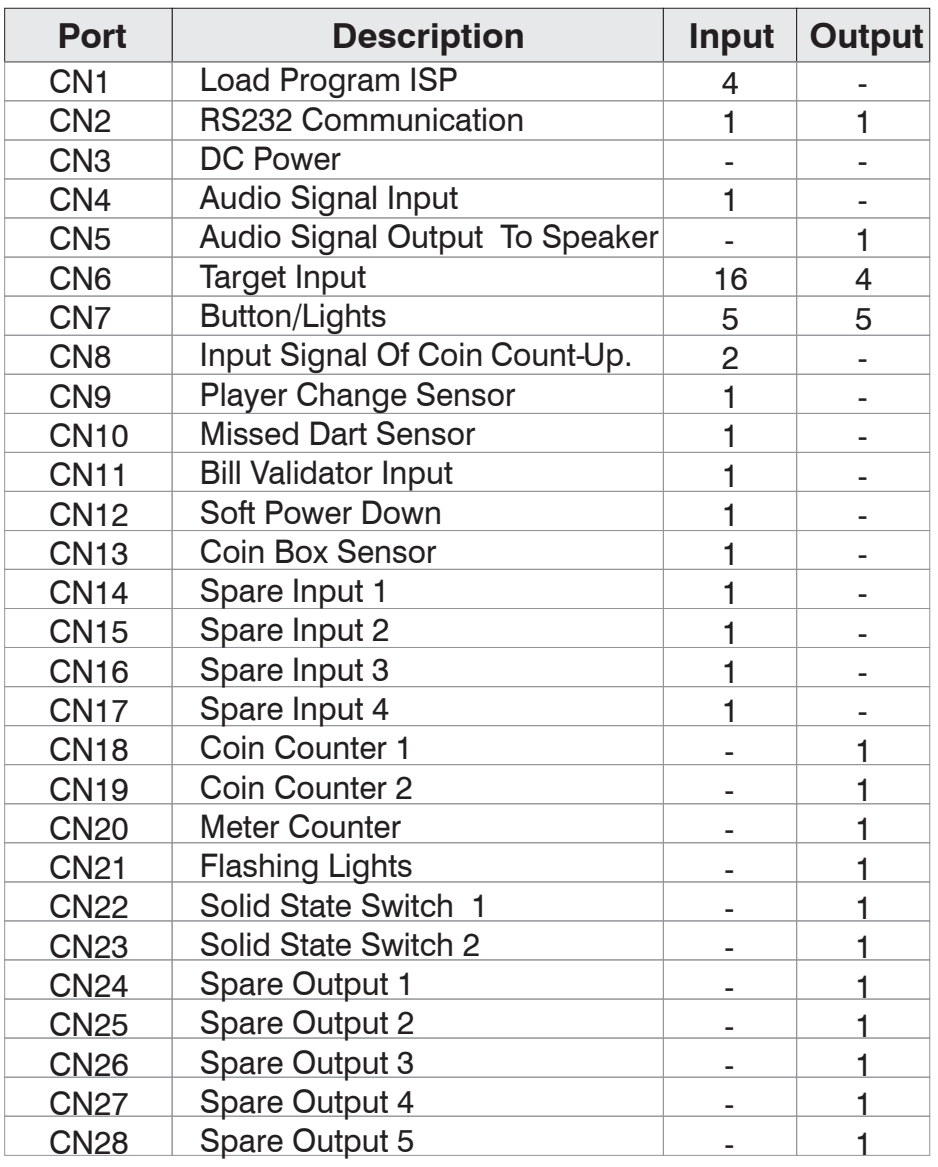

Speakum B Y **MEDALIST** 

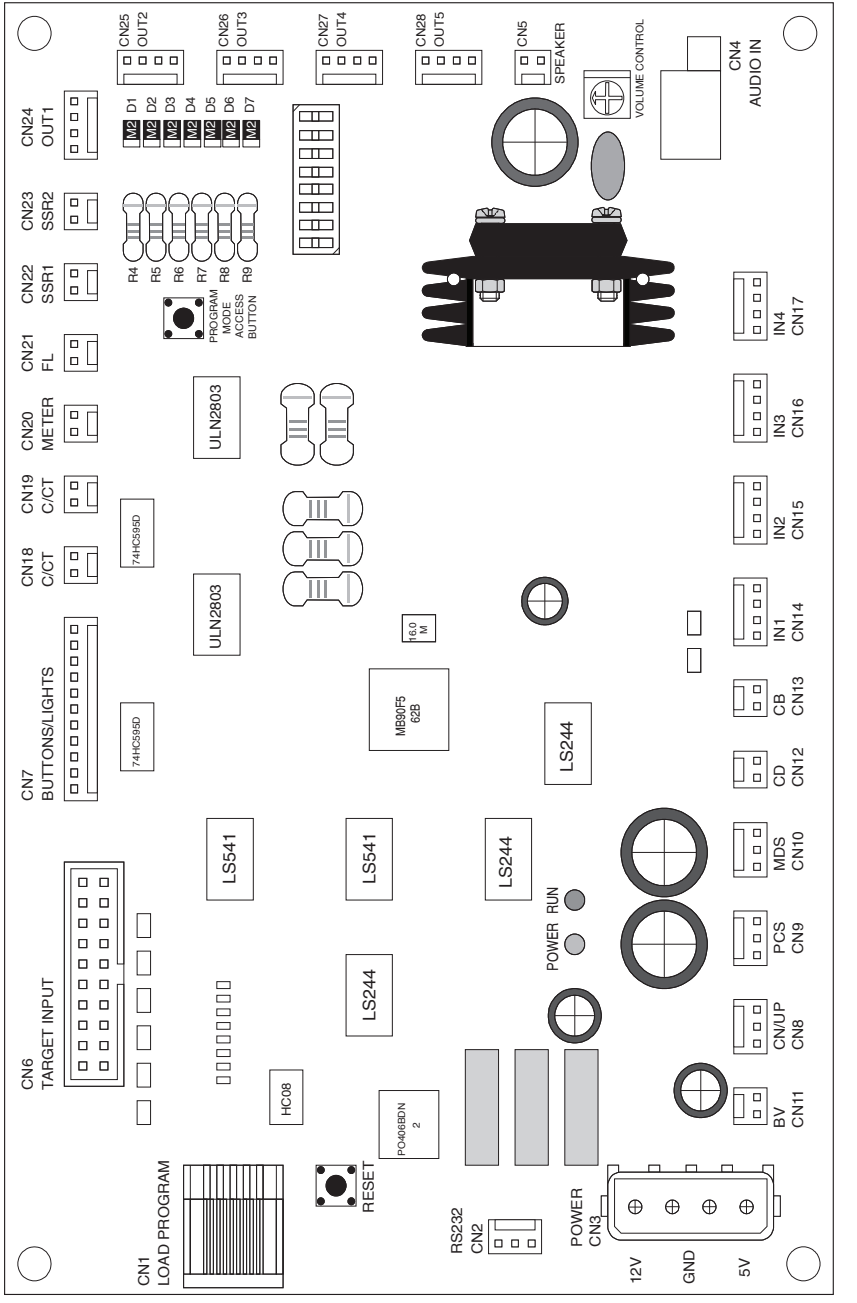

Figure 11: I.O. Board Layout *Figure 11: I.O. Board Layout*

<span id="page-23-0"></span>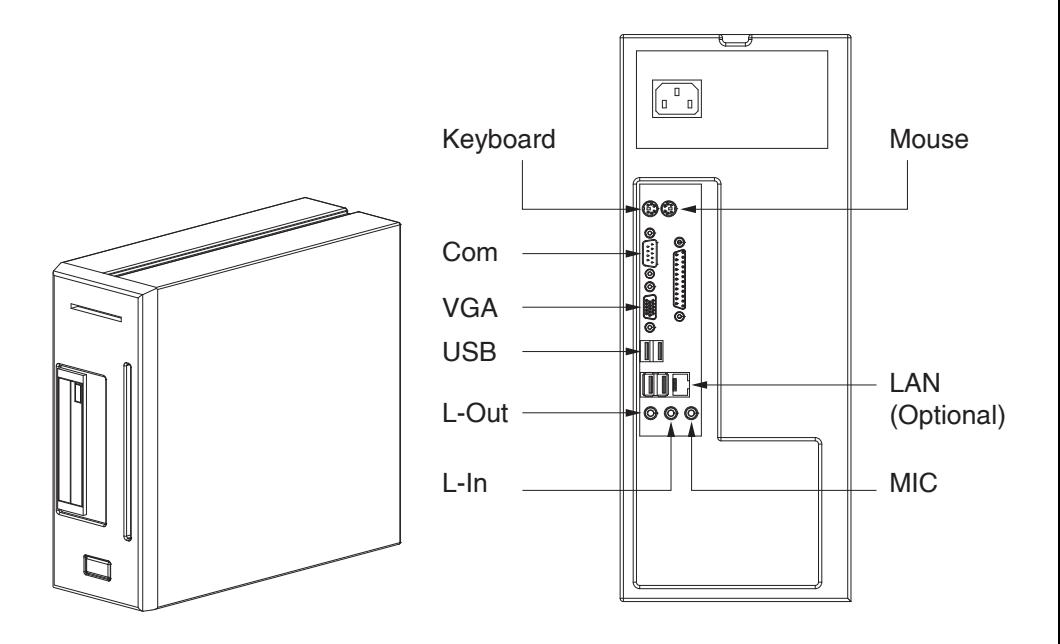

*Figure 12: Back Panel Of PC Unit*

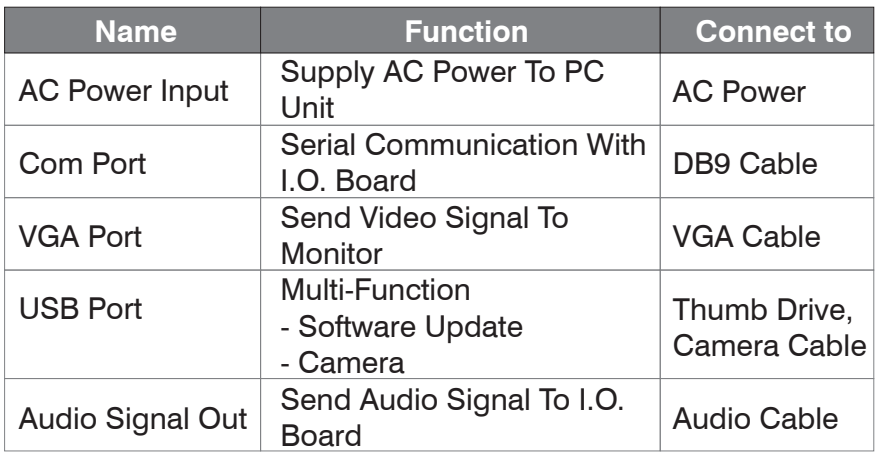

<span id="page-24-0"></span>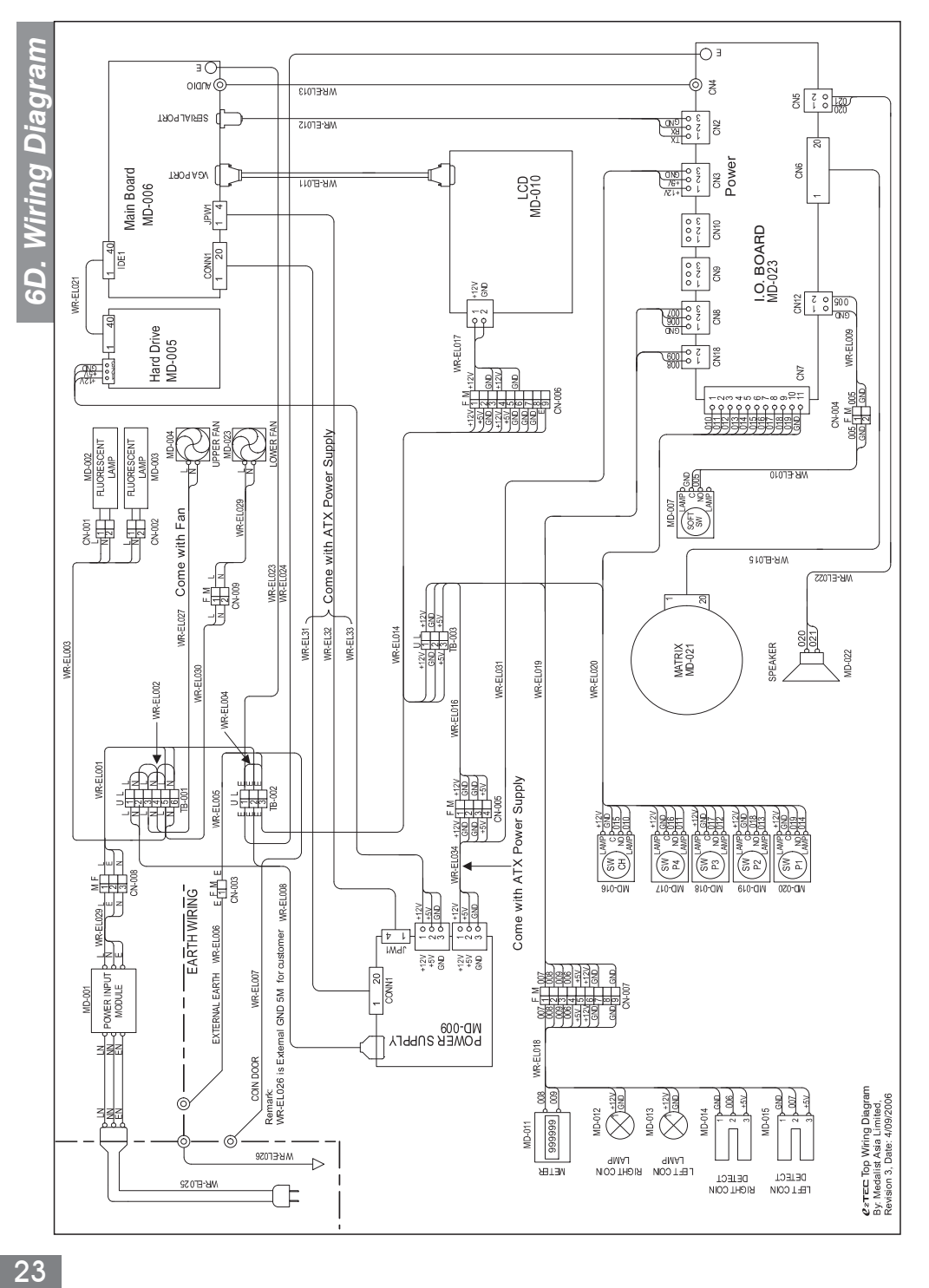

**Table Of Contents** 

## **7 - Troubleshooting**

## <span id="page-25-0"></span>*No Power*

- 1. Check for correct voltage at wall receptacle using digital voltmeter.
- 2. Check fuse with digital voltmeter or continuity tester.
- 3. Remove power cord and check wiring from AC power cord to power supply.
- 4. Reapply power cord and check for correct voltage at power supply AC input plug.
- 5. Check on/off switch with digital voltmeter or continuity tester.
- 6. Check AC power cord.

## *No Display On LCD*

- 1. Check power to LCD.
- 2. Check the VGA cable.
- 3. If the motherboard has been replaced but does not start, you may need to press the soft power button at the front the PC Unit.
- 4. If the motherboard appears to be booting up but there is still no display the LCD may need to be replaced.

## *No Sound*

- 1. Check the volume control on the I.O. board.
- 2. Check for proper connections at the main board, I.O. board and speaker.
- 3. If the connections are good and there is still no sound, the speaker may need to be replaced.

## *No Lamps*

- 1. If one side is working, swap lamps and starters to determine if either is defective.
- 2. If neither side is working, check for correct voltage at the lamp connector located just below the lamp holder.
- 3. If the voltage is correct, install a new lamp and/or starter.

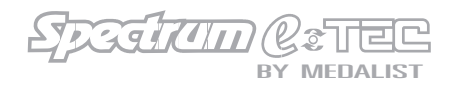

## *No Lamps (Continued)*

- 4. If voltage is not present, trace the wiring back to the terminal strips located behind the power supply using a digital voltmeter.
- 5. If voltage is present but lamps do not work, install a new lamp holder.

## *No Coin-up*

- 1. Check wiring from the coin switches to the I.O. board connector CN 8.
- 2. Manually short ground pin to the center pin of connector CN 8 on the I.O. board using a small metal screwdriver and check for coin-up.
- 3. If the dart board can be manually coined-up at the I.O. board, the problem is the wiring or the coin switches.
- 4. If the dart board cannot be coined-up at the I.O. board, the I.O. board may need to be replaced.

#### *Stuck Segment*

- 1. Unplug the ribbon cable from the target interface board. If the stuck segment error message goes away, the problem is in the dart head assembly.
	- If the problem is in the dart head assembly, first remove and clean the rubber and matrix and remove all tips from behind the rubber as well as in and around the target segments
	- The rubber may need to be replaced if it is severely indented
	- The matrix may need to be replaced if the problem still exists
- 2. Unplugging the ribbon cable from the target interface board does not eliminate the stuck segment error message, re-install ribbon cable into the target interface board and remove the other end from the I.O. board located inside the upper cabinet.
	- If the problem goes away, the ribbon cable may need to be replaced
	- If the problem does not go away, the target interface board may need to be replaced

## **8 - Software Setting**

<span id="page-27-0"></span>To access the Spectrum  $e^{\tau}$  and software on the I.O. board, find and press the S2 PM black button on the I.O. board. This will take you to the Program Mode. Changes to Games, Display, Date & Time, the File and the Board itself can be made from here. You may also run Diagnostics and check Reports. Use the Red Player Change Button to scroll to a desired category and then any Yellow Player Button to select that category.

## *Selecting Game Settings*

- 1. NEW
- 2. 01 Games
- 3. Cricket Games
- 4. Practice Games
- 5. Goodtime Games
	- Selecting any of these first four options will allow you to choose if the game is displayed or not, the Happy Hour and Regular Price Credits, Round Limit, Single or Double Bull, Robo Rival (depending on game), Extended Play Credits and Extended Play Rounds
- 6. Game Options
	- Selecting this brings up a submenu with 01 Games, Cricket Games, Practice Games, Goodtime GamesMatch Play Settings, and General Settings
	- 01 Games, Cricket Games, Practice Gamesand Goodtime Games will show the options for those games. Selecting the option will allow you to take it off the menu or charge for using the option in a game
	- General Settings will allow you to change the number of times Correct-A-Dart can be used. General Settings allows you to turn on/off Handicapping, Non Cut-Throat Games, Medalist Rating, Out Chart Displayed and Freeze Warning

You can also set the pricing for Doubles and Trios in League and select the stat format (PPD/PPR)

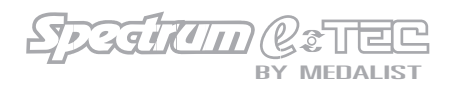

## *Selecting Game Settings (Continued)*

- 7. Player Pix Options
	- Set Happy Hour and Regular Pricing. Password allows you to give a password to the location in case they would like to delete pix that have been placed onthe board thus saving a service call (to use set password, enter Player Pix screen and press Yellow Player Buttons 2 and 3 simultaneously, then enter password using player buttons and follow instructions to delete) Set the amount of time before the picture is snapped and set the number of times password may be tried, and also time between password retry

## *Selecting Display Settings*

- 1. Language
	- Changes instructions to the selected language
- 2. Top Ten List
	- Brings up submenu with Count-Up, Cricket Count-Up, Eagles Eye, Half-It, Super Count-Up and Super Cricket Count-Up
	- Selecting any of these will allow you to view and edit list, clear current list and set the amount of time before the list clears automatically or if the list is displayed at all

## *Selecting Date And Time Settings*

- 1. Date & Time
	- Changes date and time displayed by board
- 2. Pricing
	- Displays the days of the week. By selecting a day you can change the pricing for any hour during that day from Normal Play to Happy Hour or Free Play
- 3. Auto Soft Shutdown
	- This allows you to set a time when the board will shut down

*Selecting Report*

- 1. Event Log
	- Displays all events that happened on the board (i.e. stuck segments or buttons)
- 2. Counters
	- Shows coin and bill amounts that have gone into the board
- 3. Delete Credits
	- Clears any credits currently on the board
- 4. Delete Photos
	- Brings up a screen to show you how to delete any photos currently on the dart board

## *Selecting Diagnostics*

- 1. Matrix
	- A target will appear on screen. To check your Matrix touch segments on the dart board and see if they correspond to the screen
- 2. Button And Lights
	- A button panel will appear on screen. Press buttons to test
- 3. Coin/Bill Latch Test
	- Insert coins or bills and screen will show amount inserted
- 4. Audio Test
	- A small audio clip will run
- 5. Video test
	- Test using several standard formats
- 6. Webcam Test (Digital Camera)
	- Displays camera view, adjust if necessary
	- *Selecting Board Setting*
- 1. Credit Settings
	- Choose credits for pulses to be selected
- 2. Anti-Free Darts
	- Turned on or off and select amount of darts thrown before warning will sound
- 3. Operator Settings
	- Turne on/off: Power Recovery, Extended Play, Erase Credits Timer and Free Play features
	- Change the amount of time from when a player hits the Red Player Change Button to the next player's turn
	- Enable or disable Automatic Player Change and change the amount of time between player's turn
	- Enable or disable Match-It

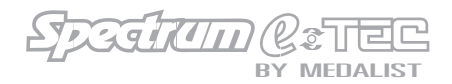

## *Selecting File Load Setting*

Selecting File Load Setting allows you to load either Factory Settings 1, 2 or 3.

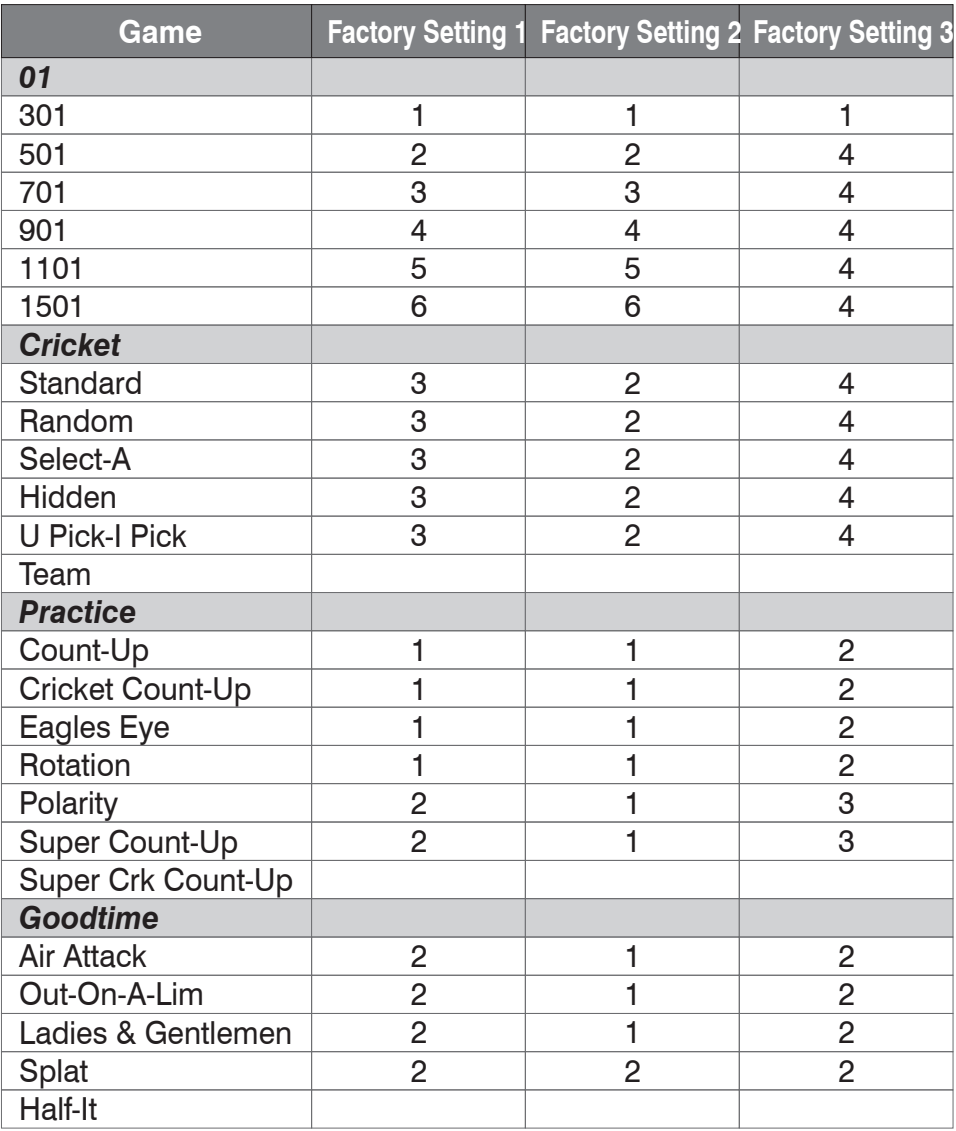

*Figure 13: Factory Settings*

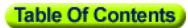

#### **Game Settings/Display Settings/Date & Time Settings/Report/Diagnostics/Board Settings/File**

**Program Mode** The Contract of the program mode press and hold S2 PM button in the upper left hand corner of the I.O. board

<span id="page-31-0"></span>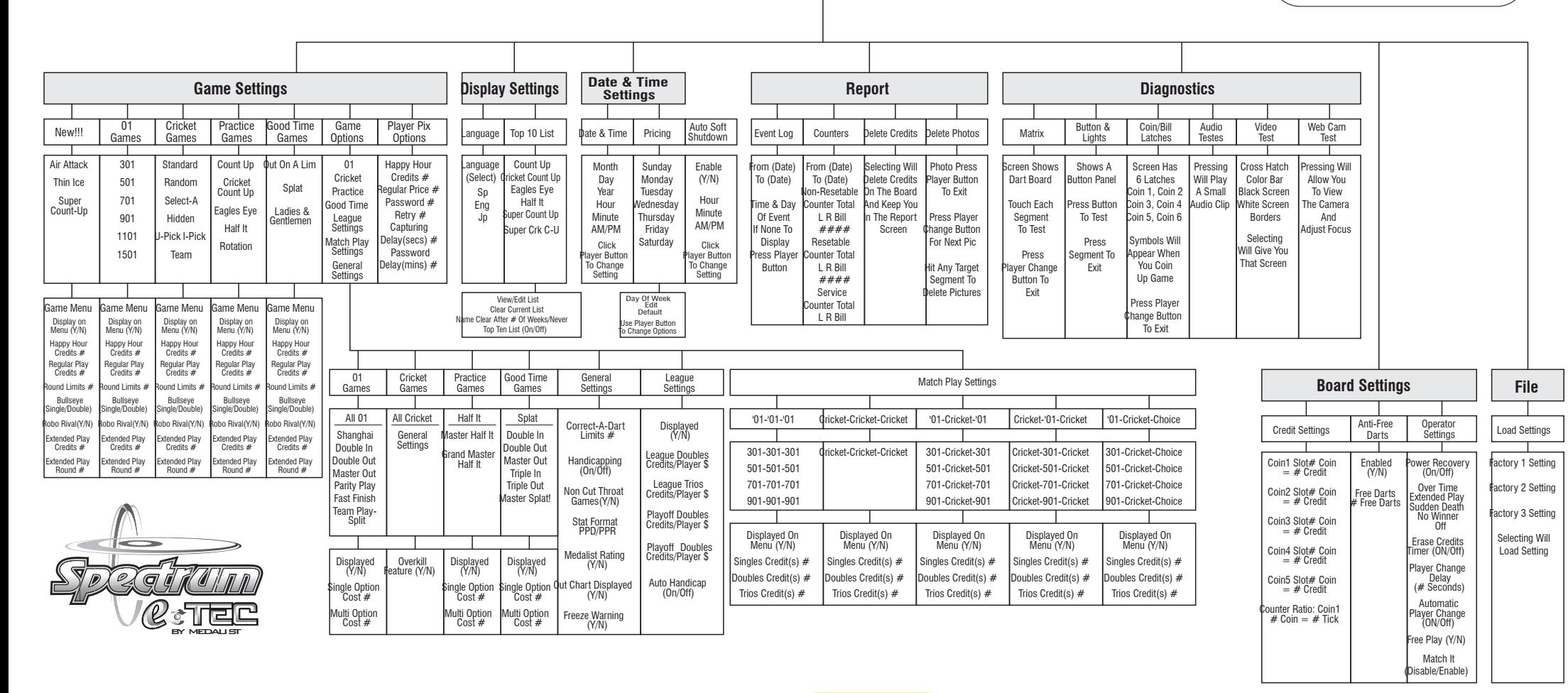

**Table Of Contents** 

For more information about software updating , please visit www.medalistasia.com

<span id="page-32-0"></span>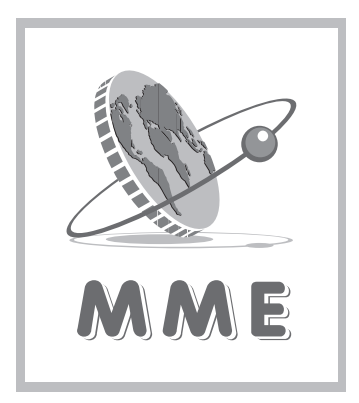

# Mida-Medalist Master Parts List

## For

**Genesis** Avanti .........  $(T)$ ....  $ELITE(M)$ ..........Omni Ion ........... ........... Dart Boards .... ....... .... .... <u>........</u> extec <u>........</u> .......  $\diagup$ .... ....

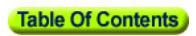

Speekam  $\overline{U}$ 

## **Upper Cabinet**

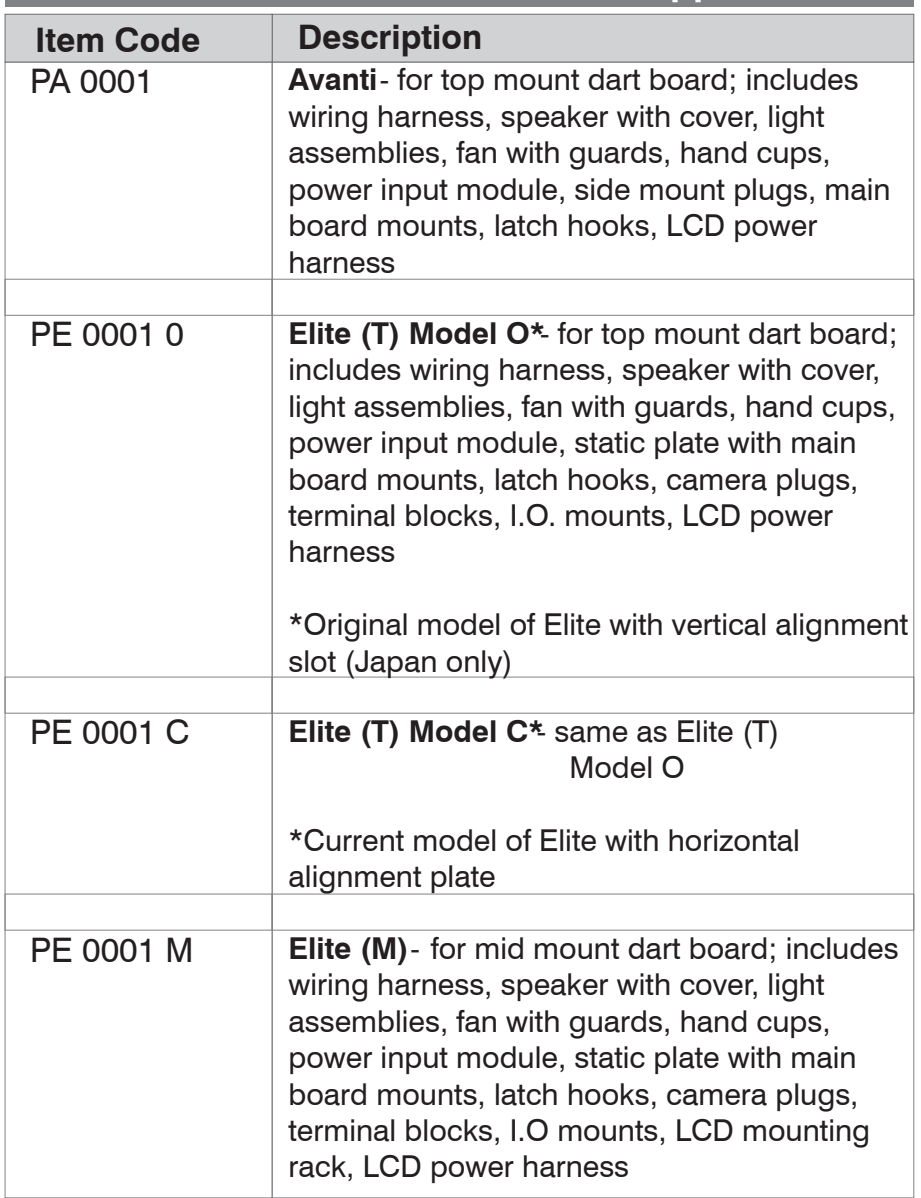

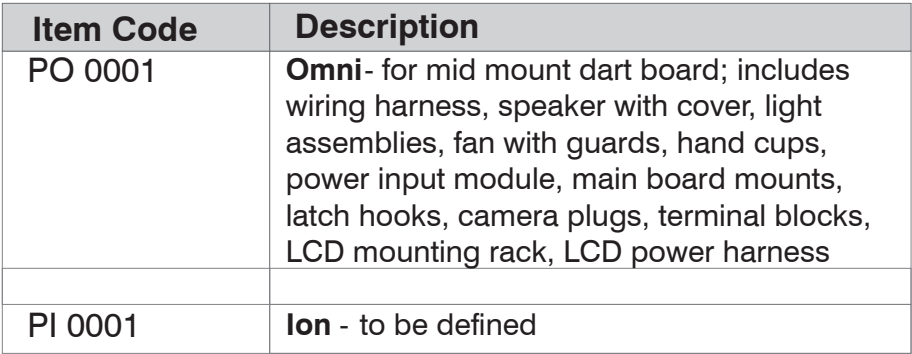

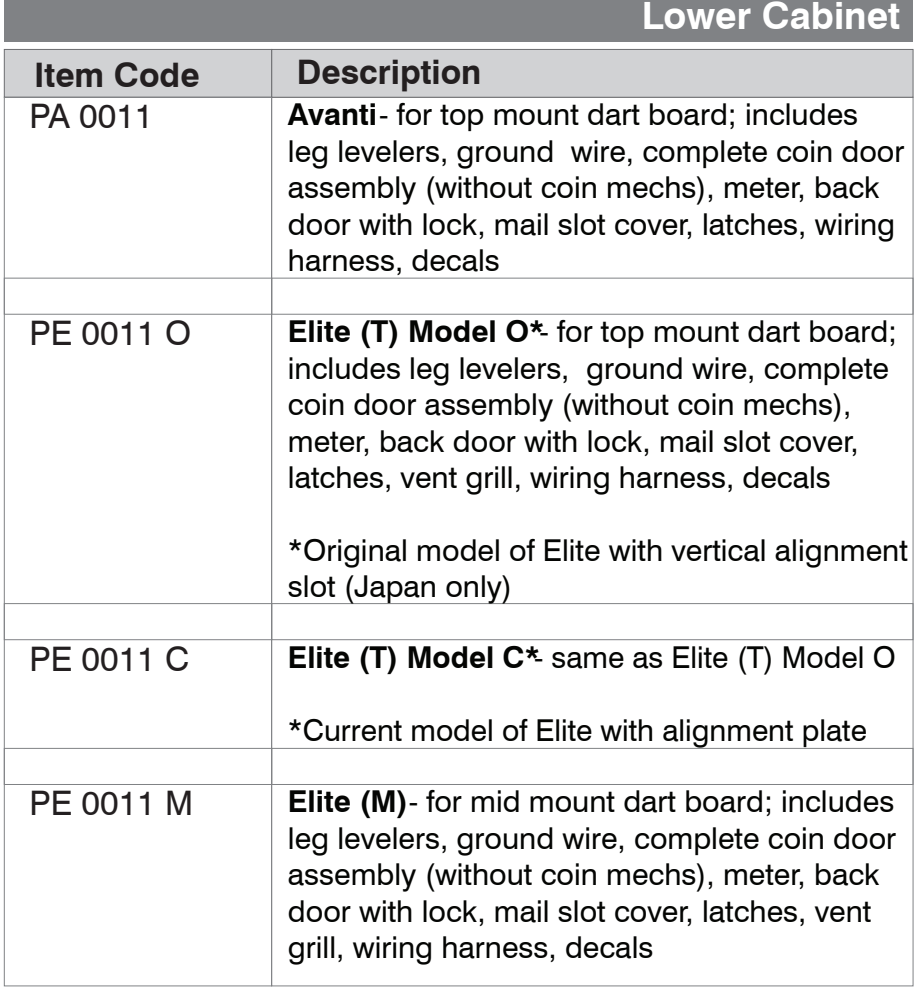

Ė

 $3988711$ BY

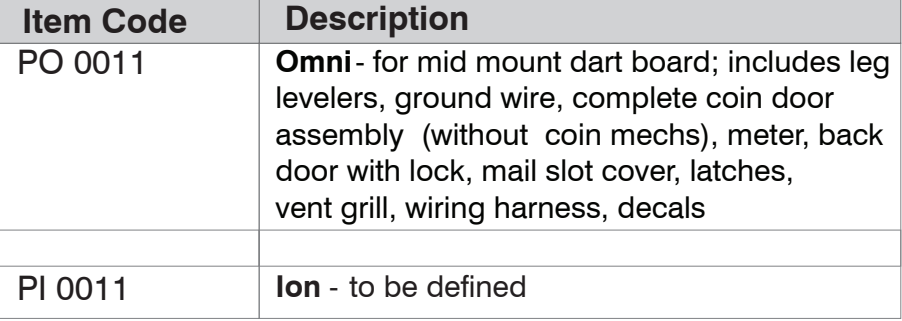

**Ion** - to be defined **Door Item Code Description** PA 0021 PE 0021 T PE 0021 L PI 0021 PA 0022 PA 0023 **Top Mount**- includes hinges with mounting hardware, locks, light diffusers, buttons *target and decals not included* **Mid Mount - Target**- includes hinges with mounting hardware, locks, light diffusers, buttons - *target and decals not included* **Mid Mount - LCD** includes hinges with mounting hardware, latch, buttons *decals not included* **Full Size - Bare**- all top mount boards made in Thailand **Half Size - Bare**- target door for all mid mount boards made in Thailand

## **Cabinet**

Ξ

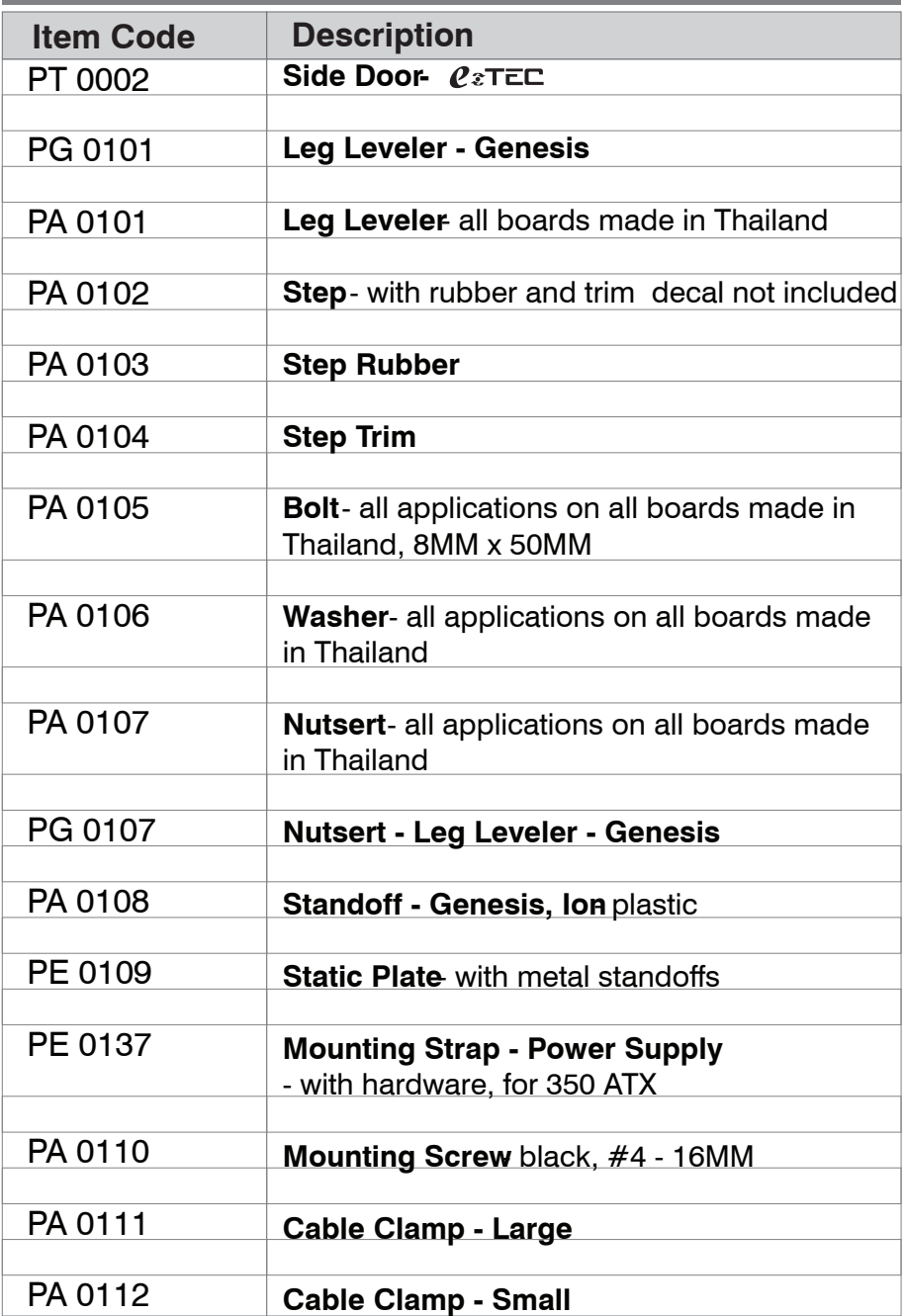

**Specific m**  $\overline{U}$ 

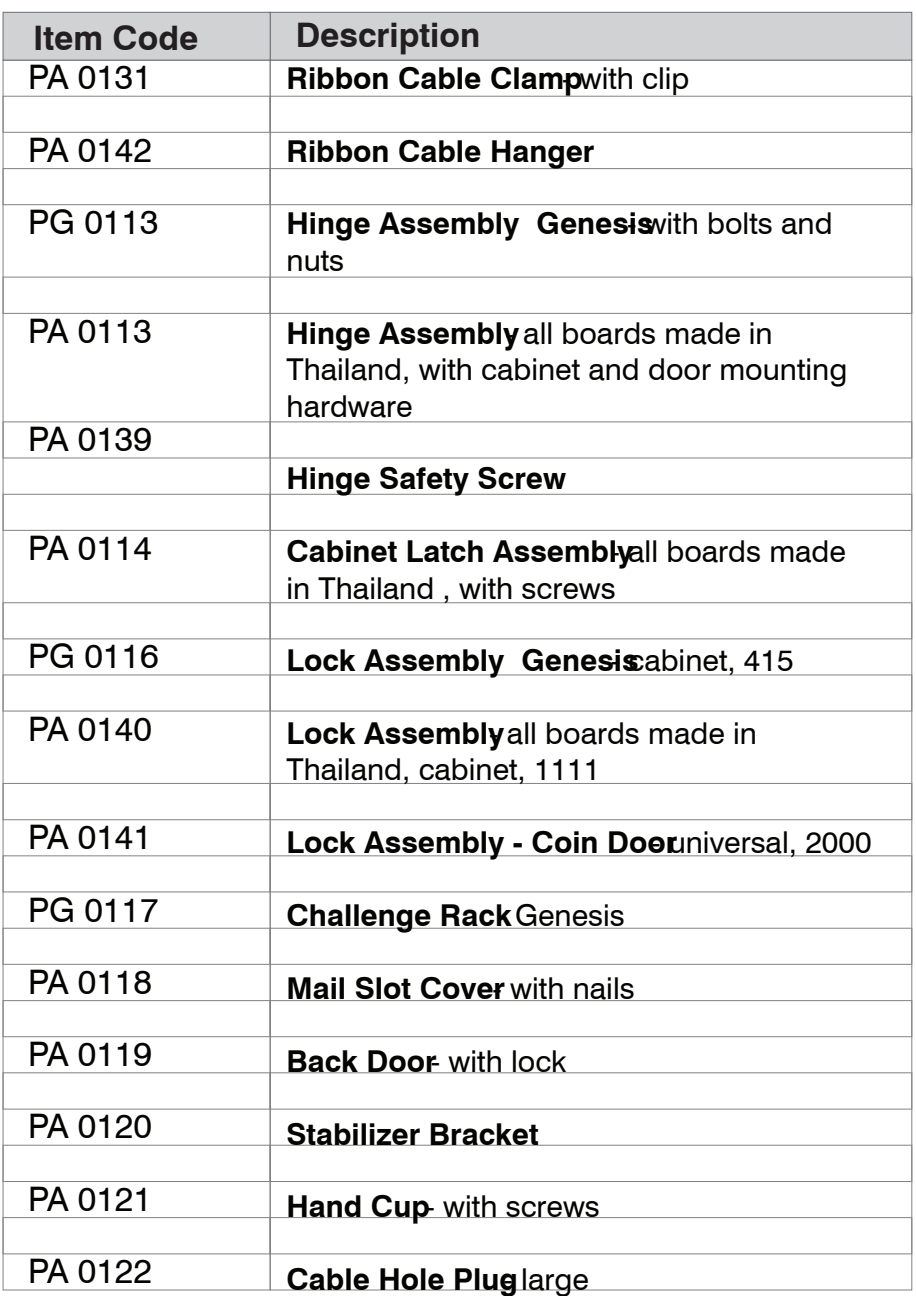

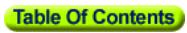

 $\overline{\phantom{a}}$ 

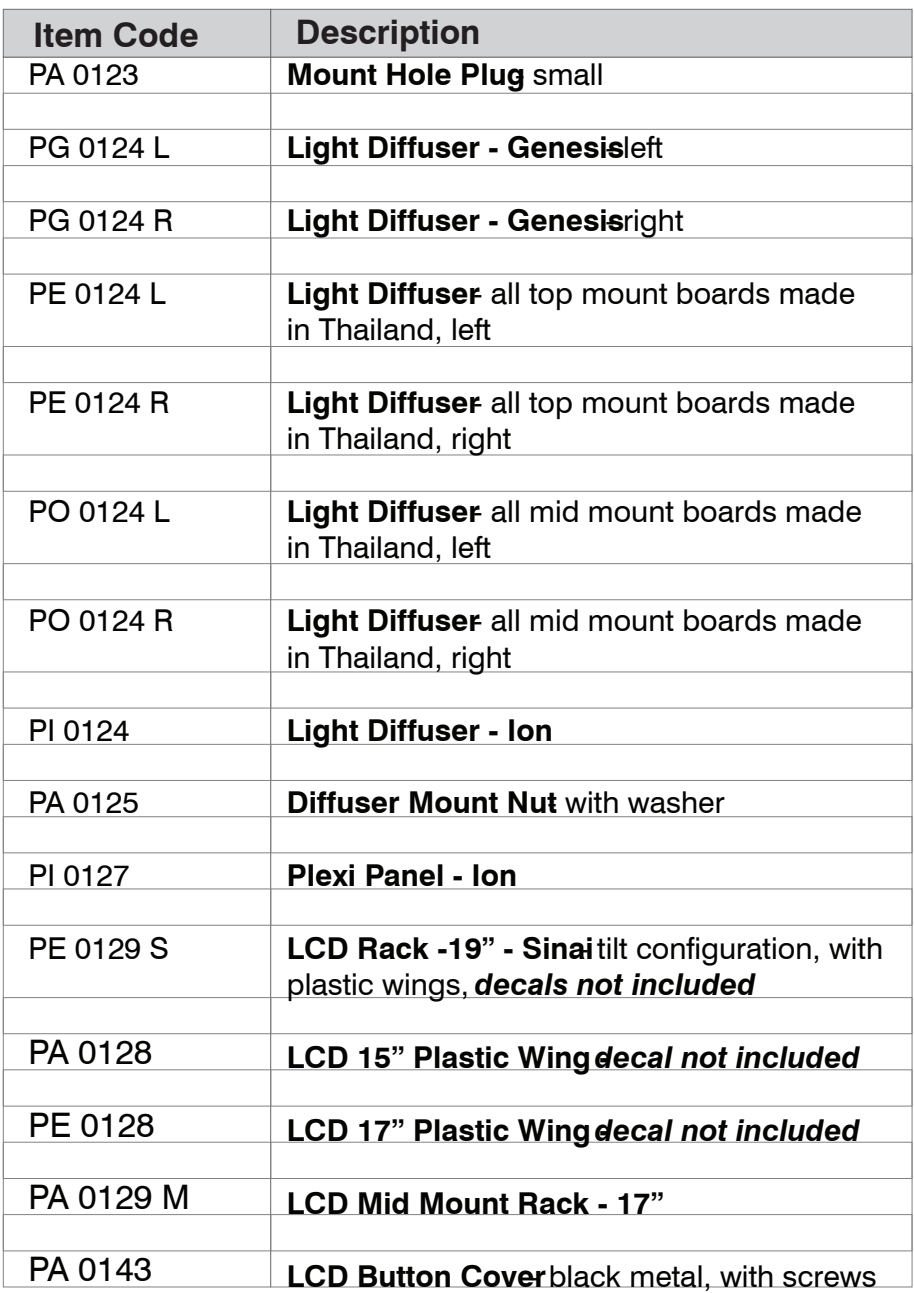

<u>Speckam</u>  $\overline{U}$ 

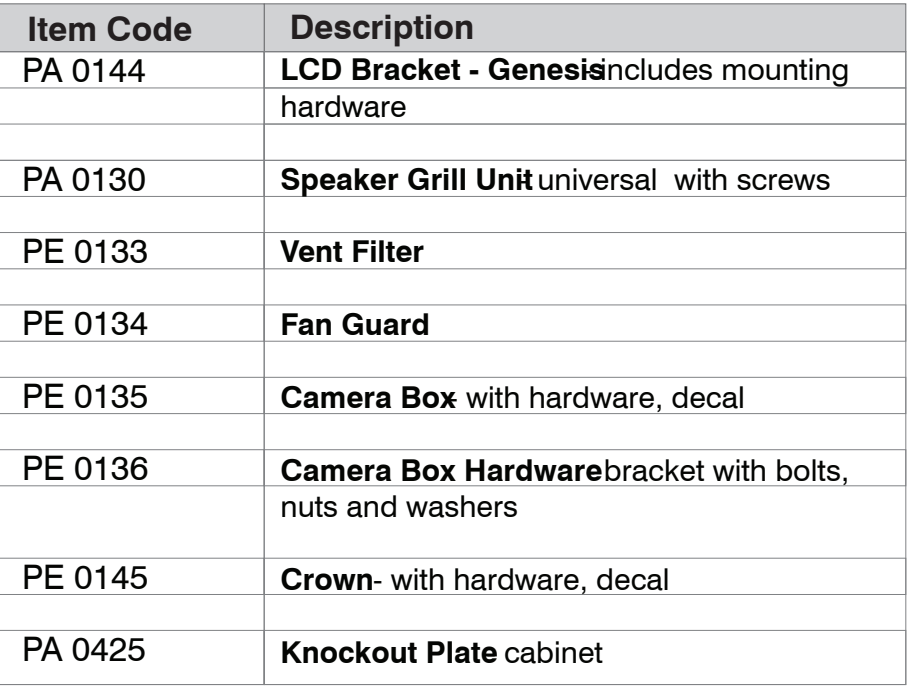

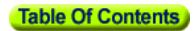

**Decal**

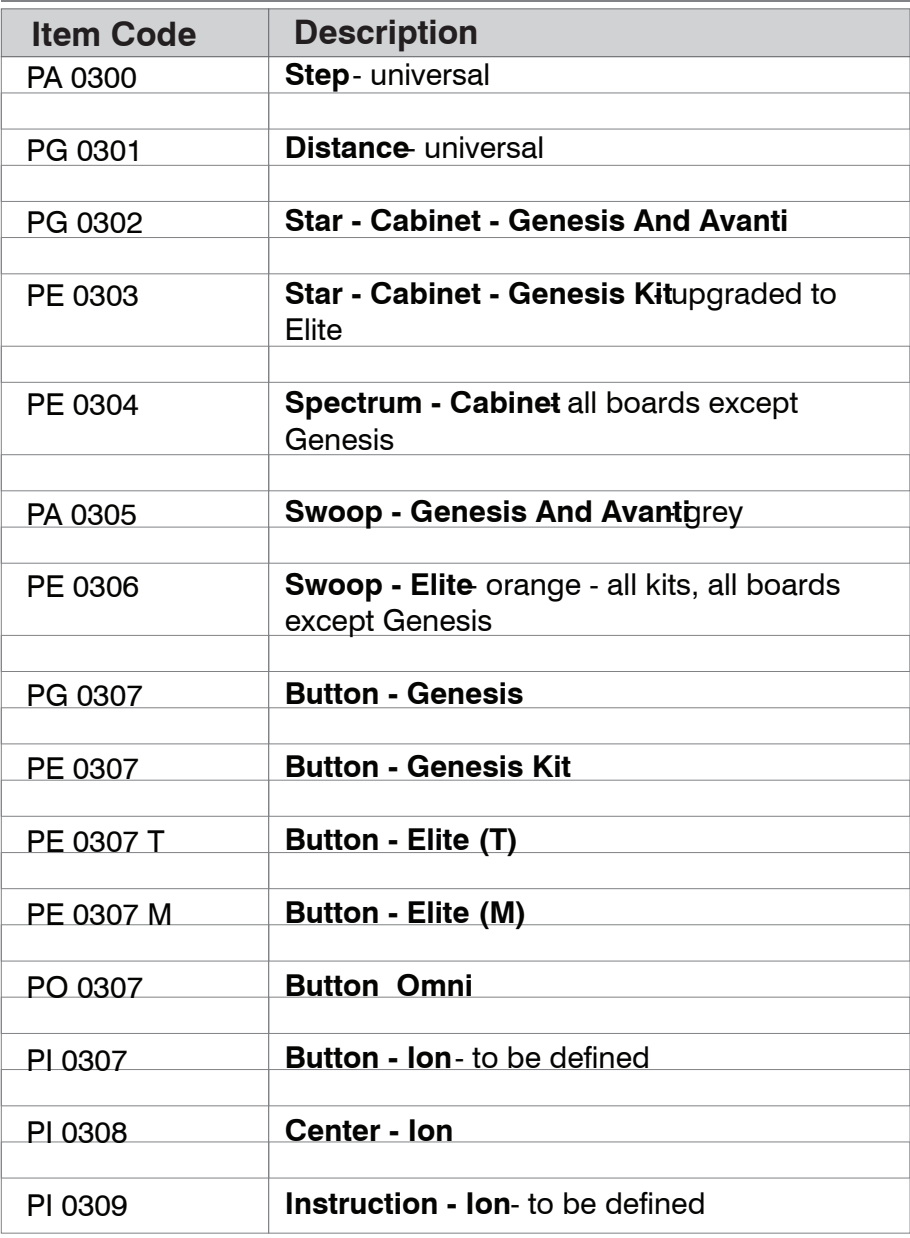

**D ecal**

Ē.

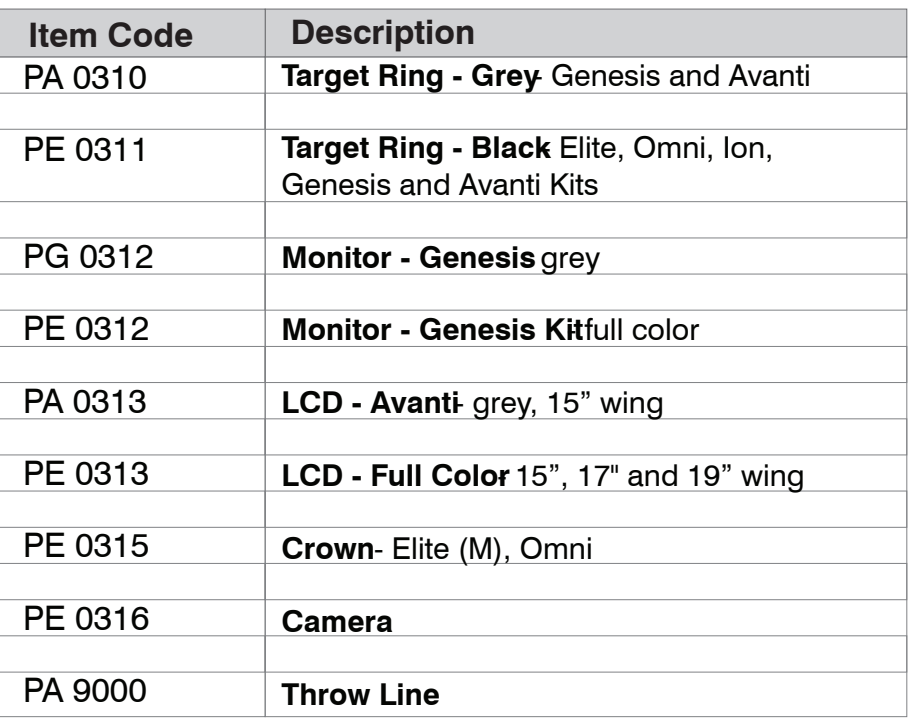

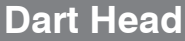

**Table Of Contents** 

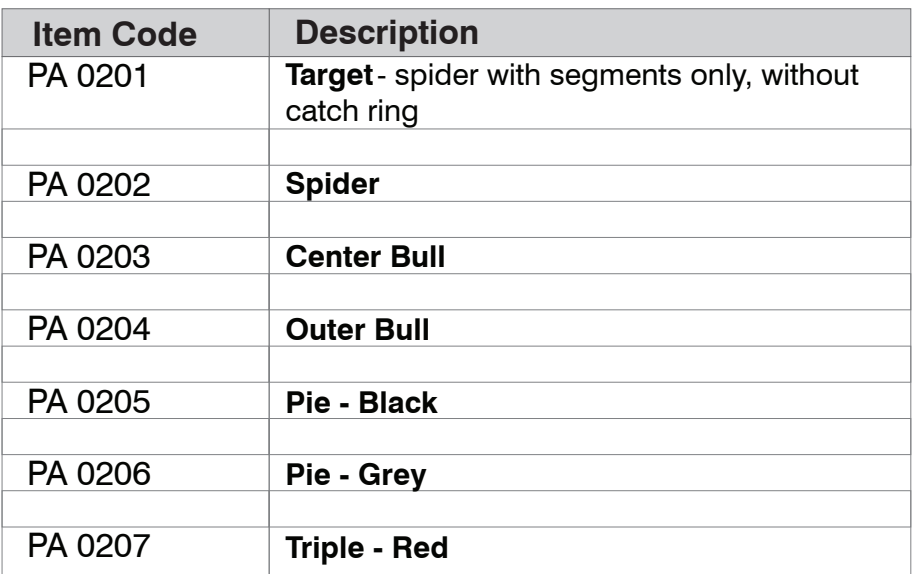

**D ecal/Dart H ead**

 $\overline{\phantom{a}}$ 

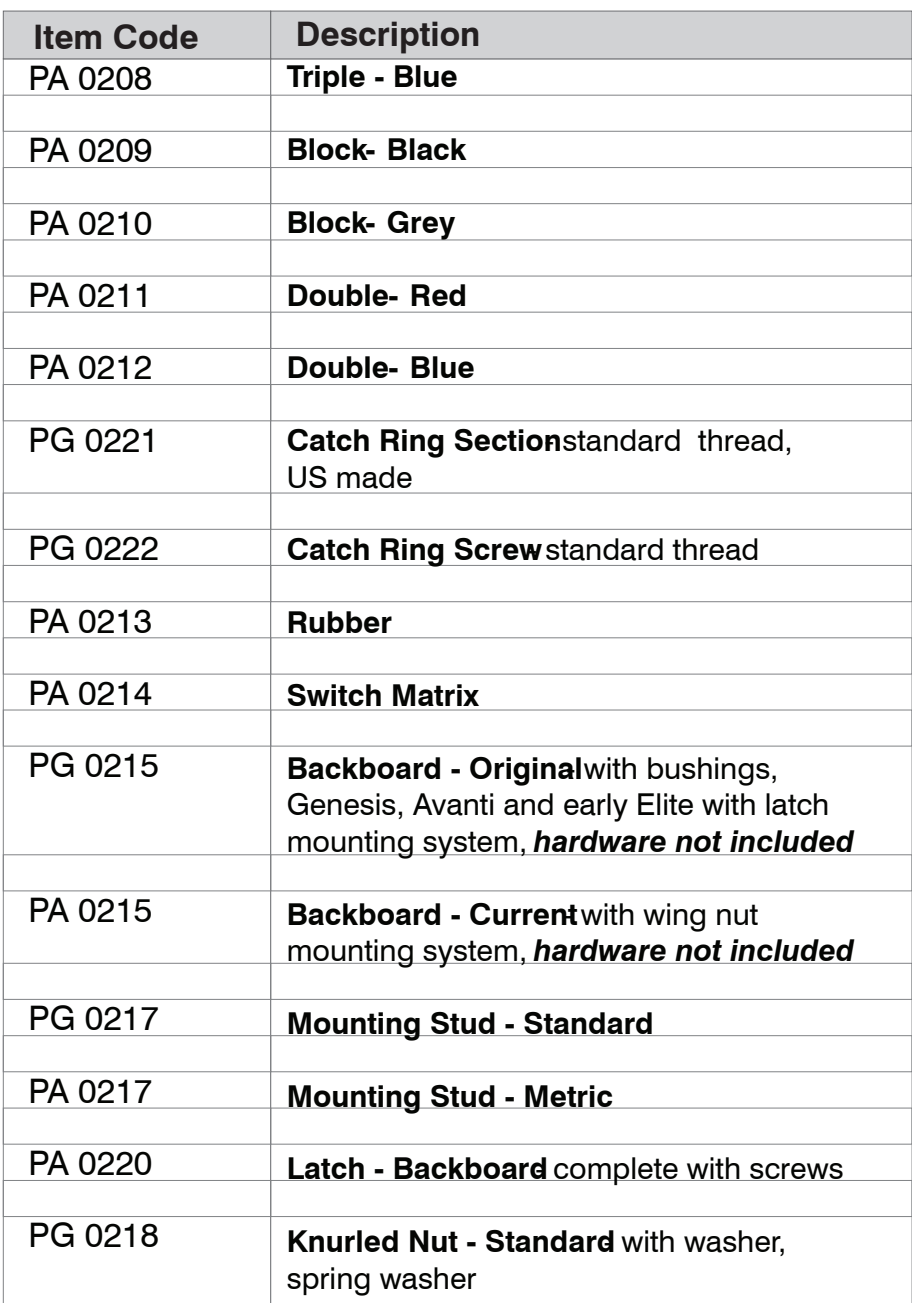

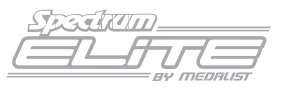

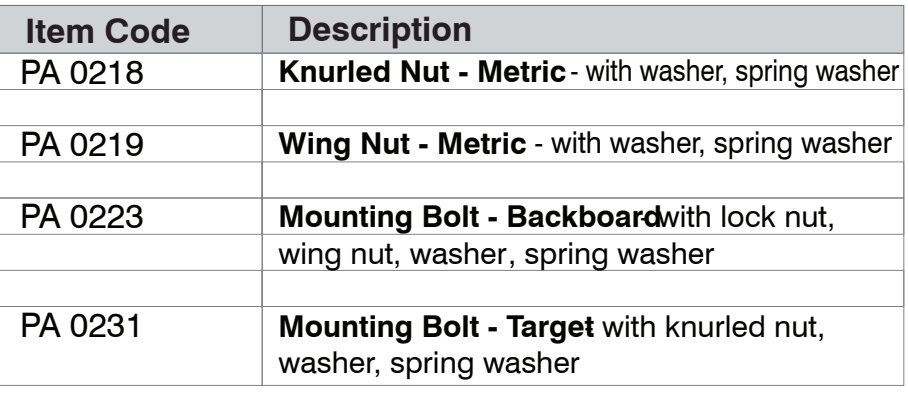

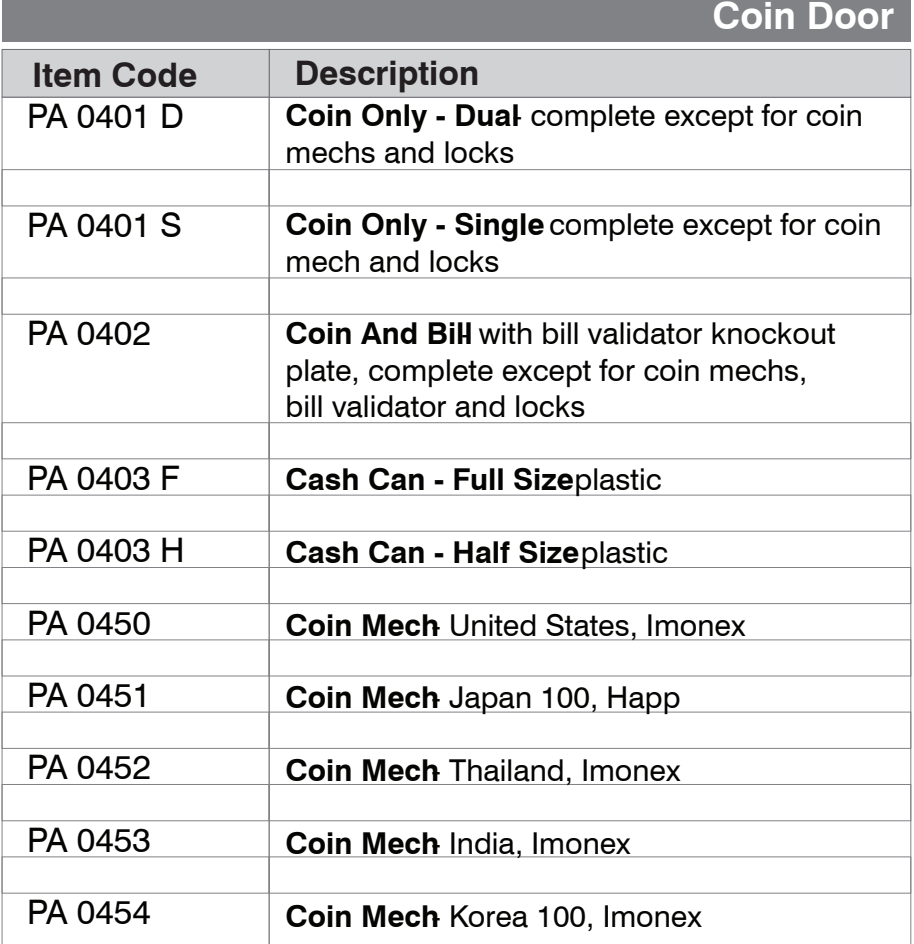

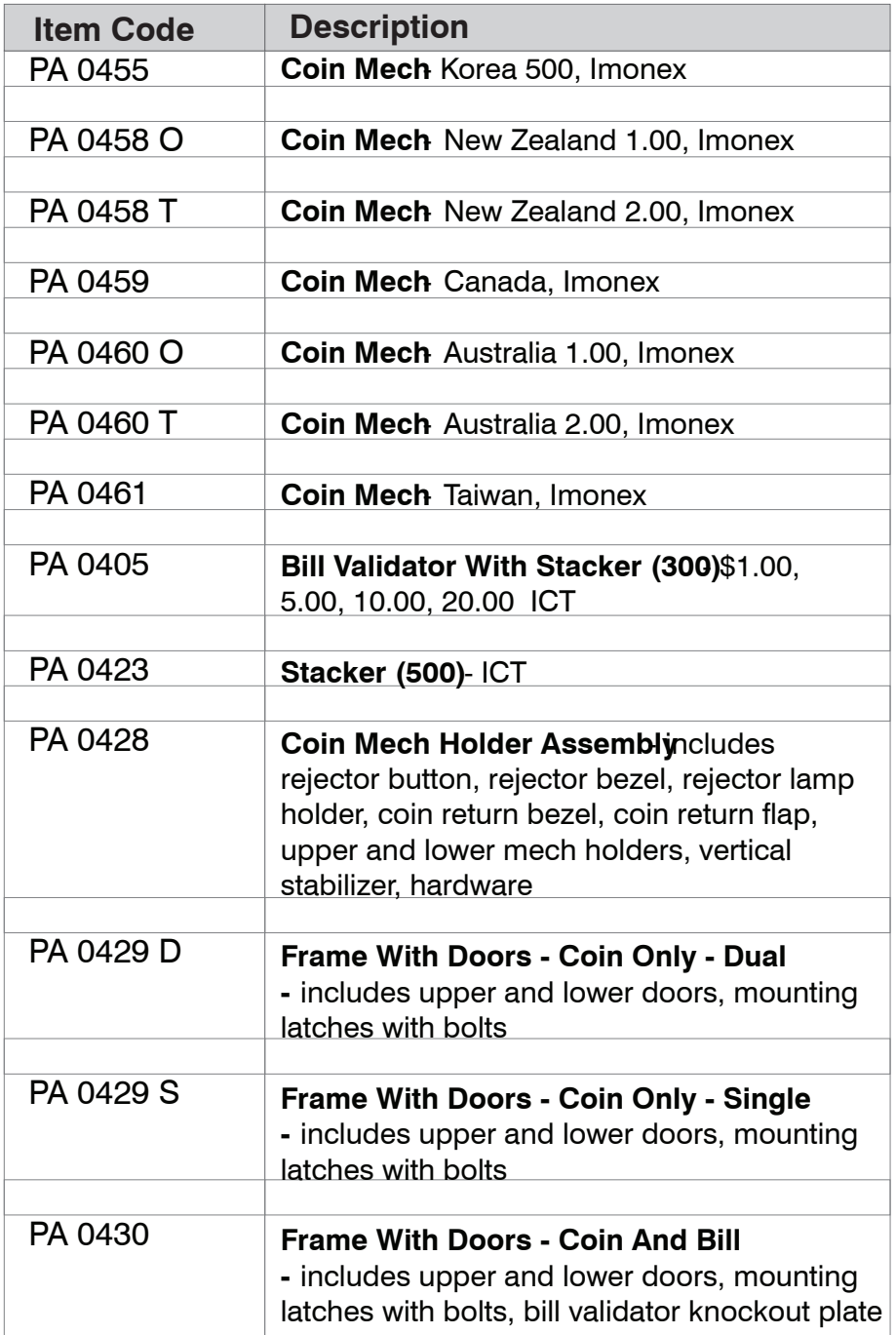

 $\overline{\phantom{a}}$ 

**Specificum**  $\overline{\bigcup_{\mathit{BV}}\underbrace{\smash{\smash{\displaystyle\bigcup}}_{\mathit{CHNLIST}}$ 

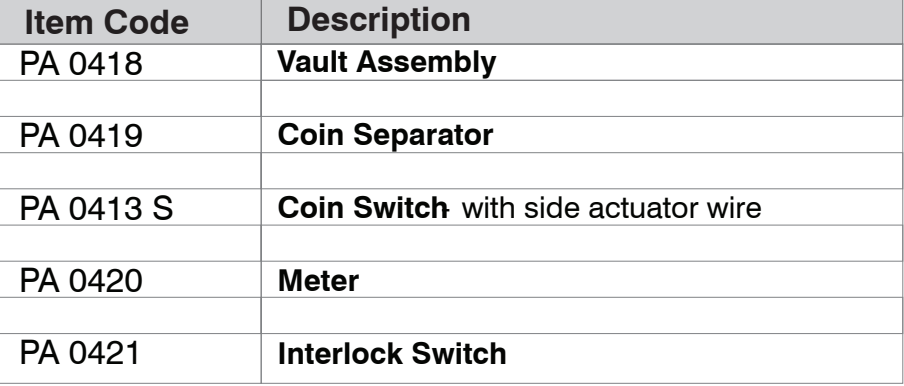

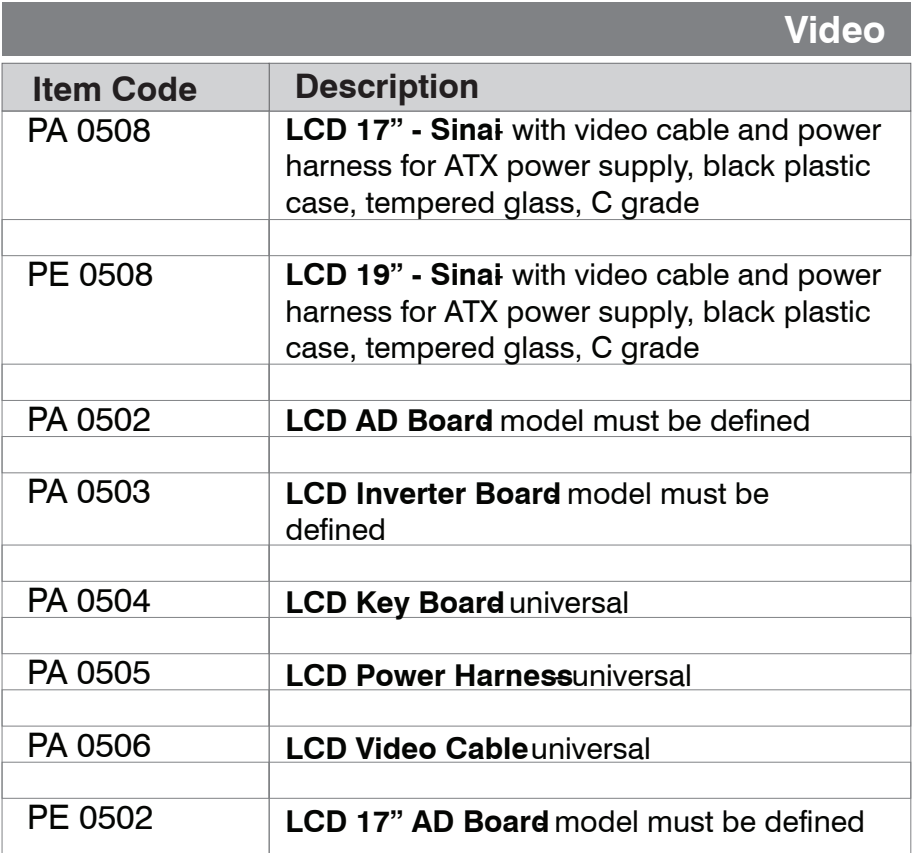

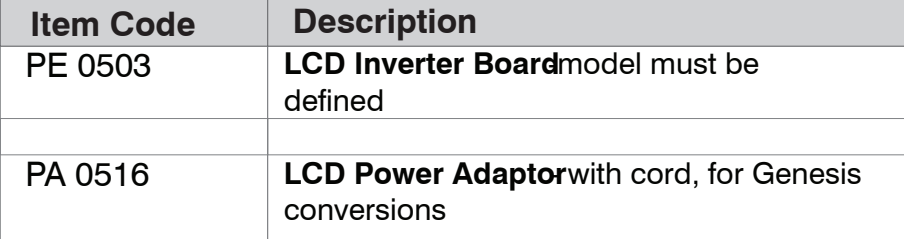

## **Electrical**

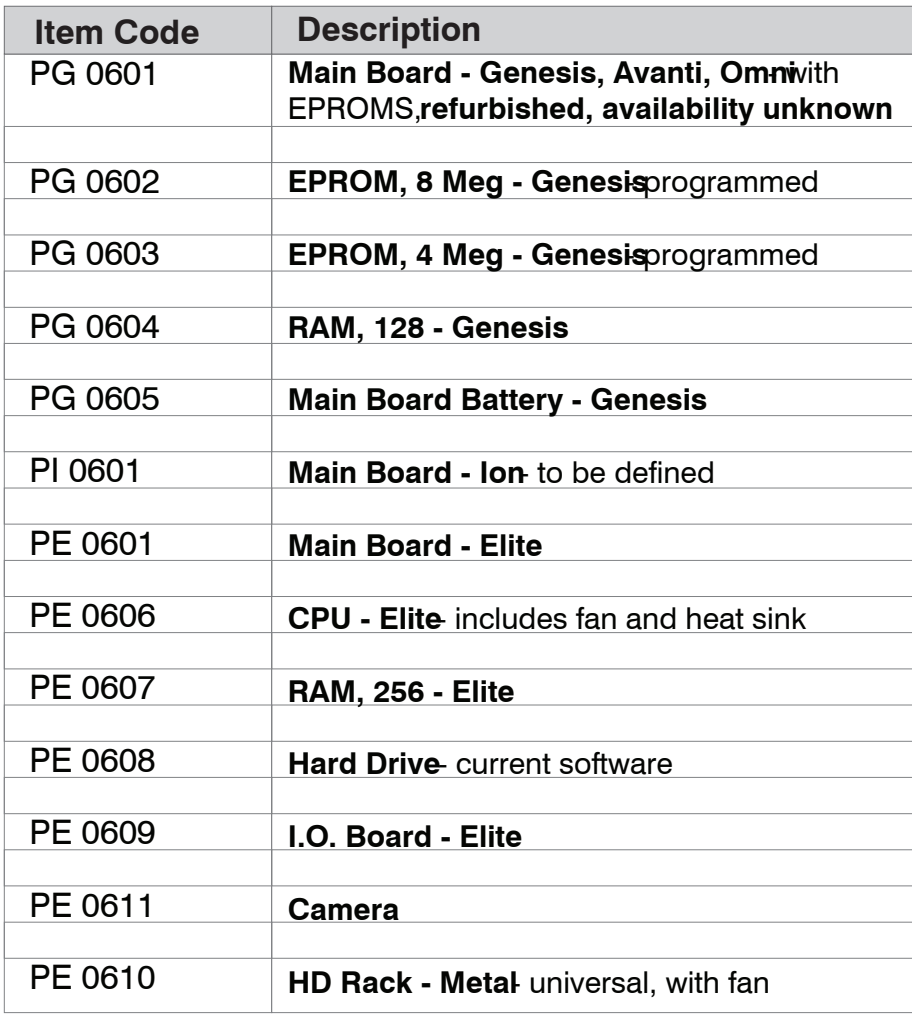

Ē.

**Specificum**  $\overline{U}$ 

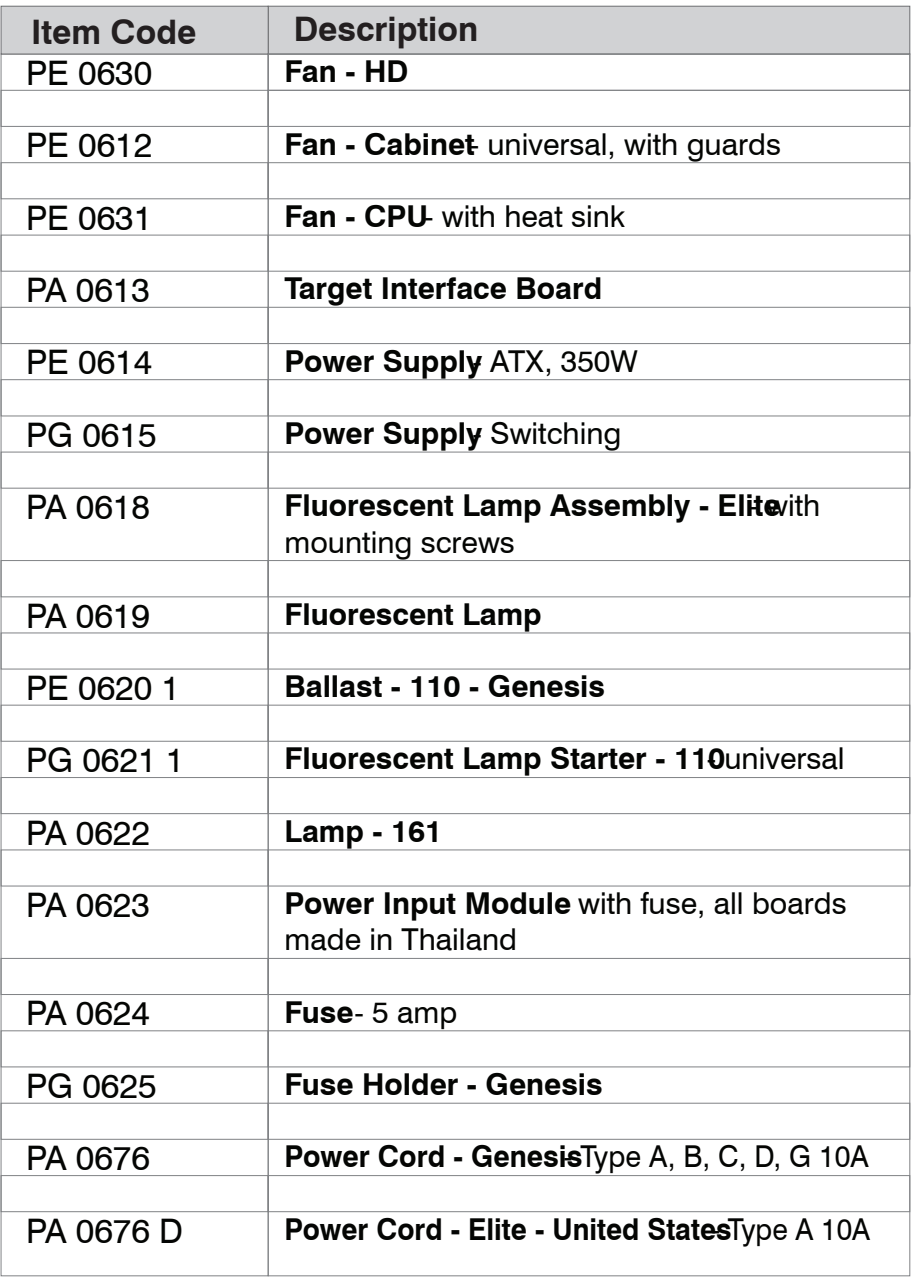

Electrical **Electrical**

 $\overline{\phantom{a}}$ 

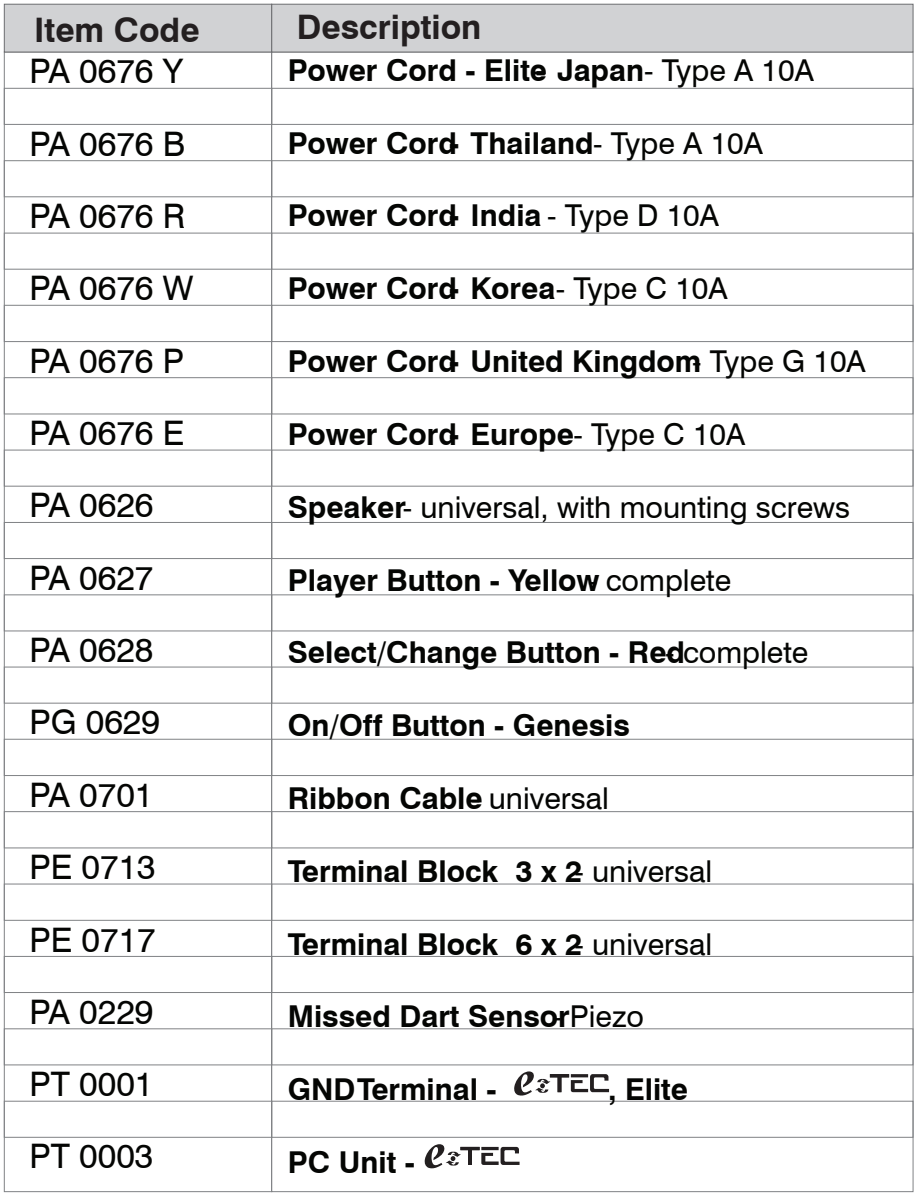

#### **Medalist Marketing Corporation**

201C Frontage Rd. N. Pacific, WA 98047 USA Tel: 1-253-939-2900 Fax: 1-253-939-0128

#### **Mida-Medalist Entertainment Public Co., Ltd.**

96/2 Moo 4, Tambol Lamphaya, Amphur Muang Nakornpathom, Thailand 73000 Tel: 66 (0) 3427-2581-3 Fax: 66 (0) 3427-2585

#### **Medalist USA Asia**

2F Nihon Build Mihashi 1 Chome Bldg. 1-1201 Mihashi, Omiya-ku, Saitama-shi Saitama 330-0856 Japan Tel: 81 (0) 48-648-5346 Fax: 81 (0) 48-648-5347

#### **Medalist Europe**

Avda. De los Pirineos 7 Nave 9A 28709 San Sebastian de los Reyes 28006 Madrid, Spain Tel: 34-91-658-6420 Fax : 34-91-653-9215

#### **Medalist Asia Limited**

50/8-9 Moo 5, Salaya-Nakorn Chaisri Rd., Salaya, Phuttamonton, Nakornpathom, Thailand 73170 Tel: 66 (0) 2800-2737 Fax: 66 (0) 2800-2650

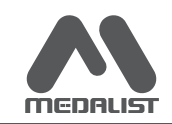

www.medalistgames.com